# **SESIÓN 4 – GOOGLE DRIVE**

### **Contenido**

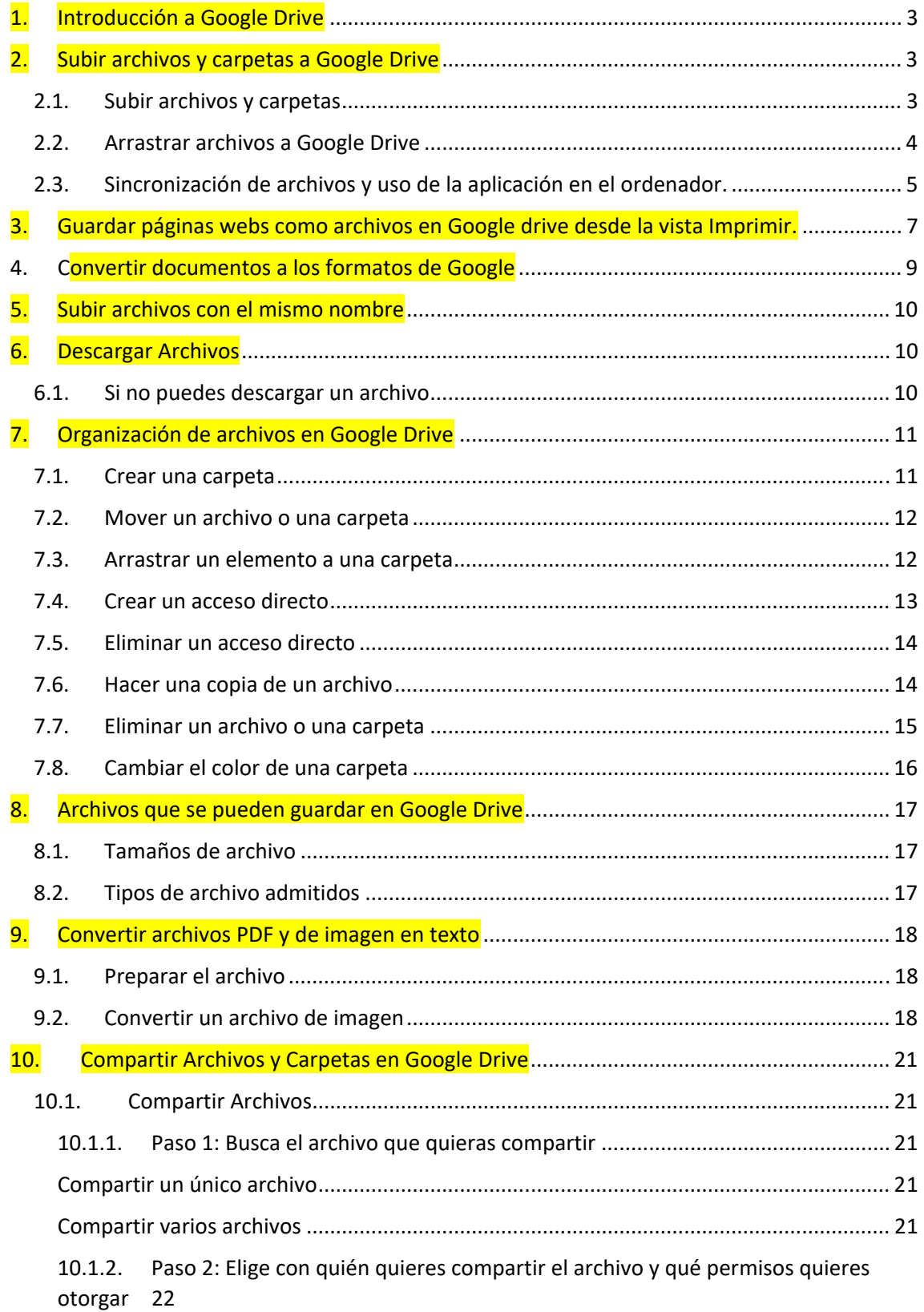

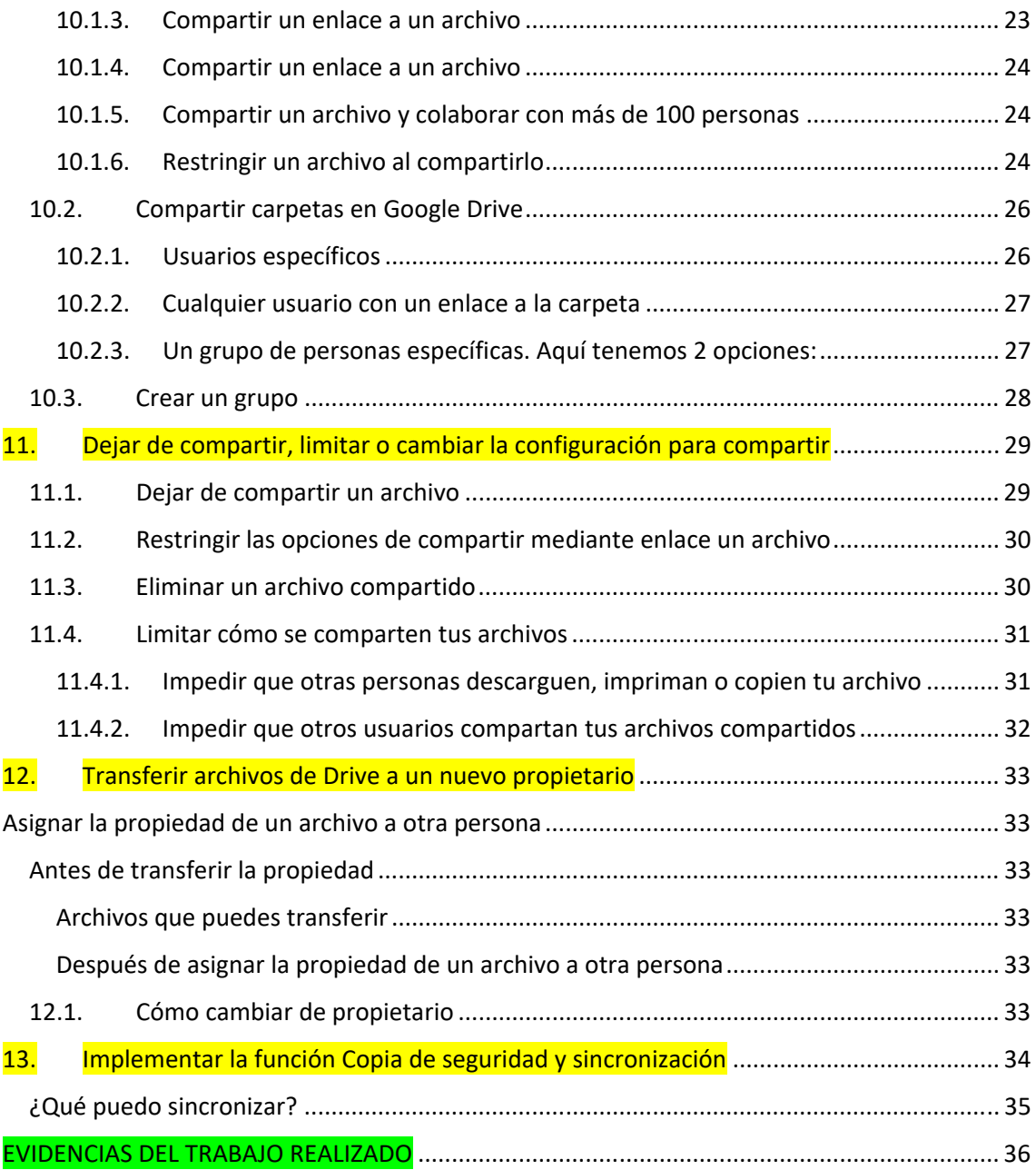

### **1. Introducción a Google Drive**

**Google Drive es un servicio de Google que nos permite:** 

- ❖ Almacenar
- Gestionar
- Editar
- Compartir todo tipo de archivos en la NUBE

### **Ventajas:**

- $\triangleright$  Se acabó el uso de pendrive / cd u otros dispositivos de almacenaje
- > Toda la información se guarda en tiempo real en tu cuenta de Google
- Gratis hasta 15 GB de almacenamiento (cuenta personal), almacenamiento ilimitado (cuenta institucional).
- $\triangleright$  Soporta muchos tipos de formatos (imágenes, vídeos, documentos, audios e incluso documentos de Microsoft Office o Open Office
- $\triangleright$  Herramienta de gran utilidad para el trabajo personal, profesional o académico
- $\triangleright$  Es multiplataforma: pc, móviles, tablets
- $\triangleright$  Sin actualizaciones de programas, actualiza automáticamente online

### **2. Subir archivos y carpetas a Google Drive**

Puedes subir, ver, compartir y editar archivos en Google Drive. Al subir un archivo a Google Drive, ocupará espacio en tu unidad de Drive, aunque lo subas a una carpeta que pertenezca a otra persona.

#### *Tipos de archivos*

- Documentos
- Imágenes
- Audio
- Vídeo

Nota: Puedes subir archivos hasta alcanzar un máximo de 750 GB al día por cuenta.

### **2.1. Subir archivos y carpetas**

Si usas un ordenador, puedes subir archivos a carpetas privadas o compartidas desde drive.google.com o desde el propio ordenador.

- 1. En un ordenador, ve a drive.google.com.
- 2. En la parte superior izquierda, haz clic en Nuevo  $\rightarrow$  Subir archivo o Subir carpeta.
- 3. Elige el archivo o la carpeta que quieras subir.

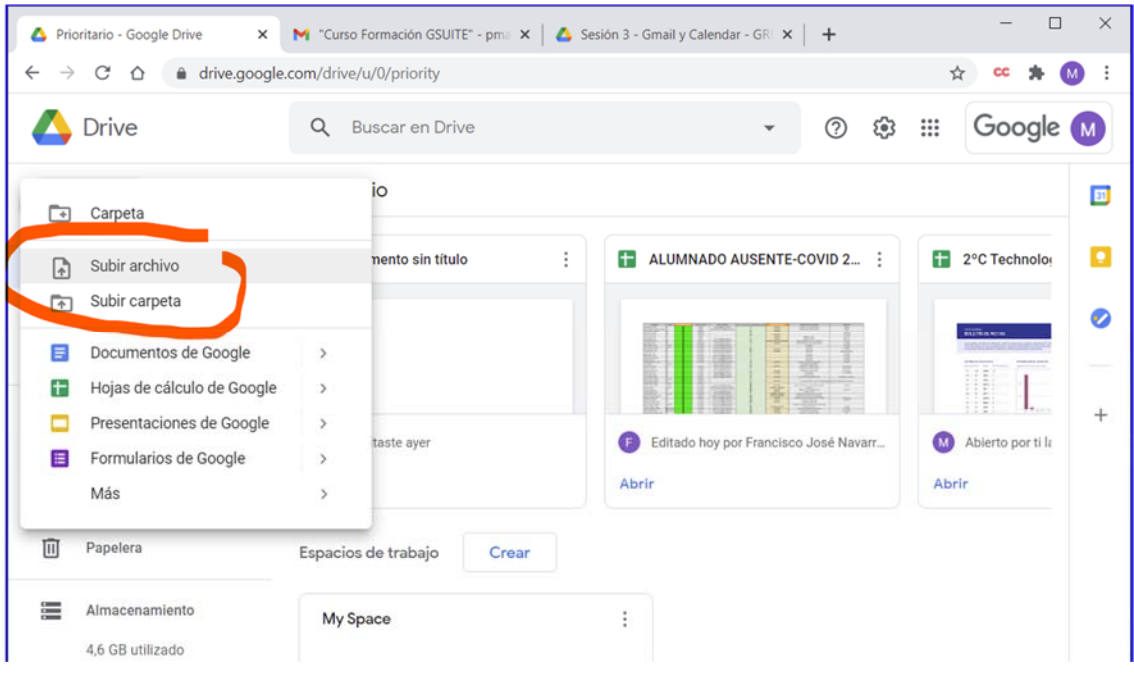

### **2.2. Arrastrar archivos a Google Drive**

- 1. En un ordenador, ve a drive.google.com.
- 2. Abre una carpeta o créala.
- 3. Para subir archivos y carpetas, arrástralos a la carpeta de Google Drive.

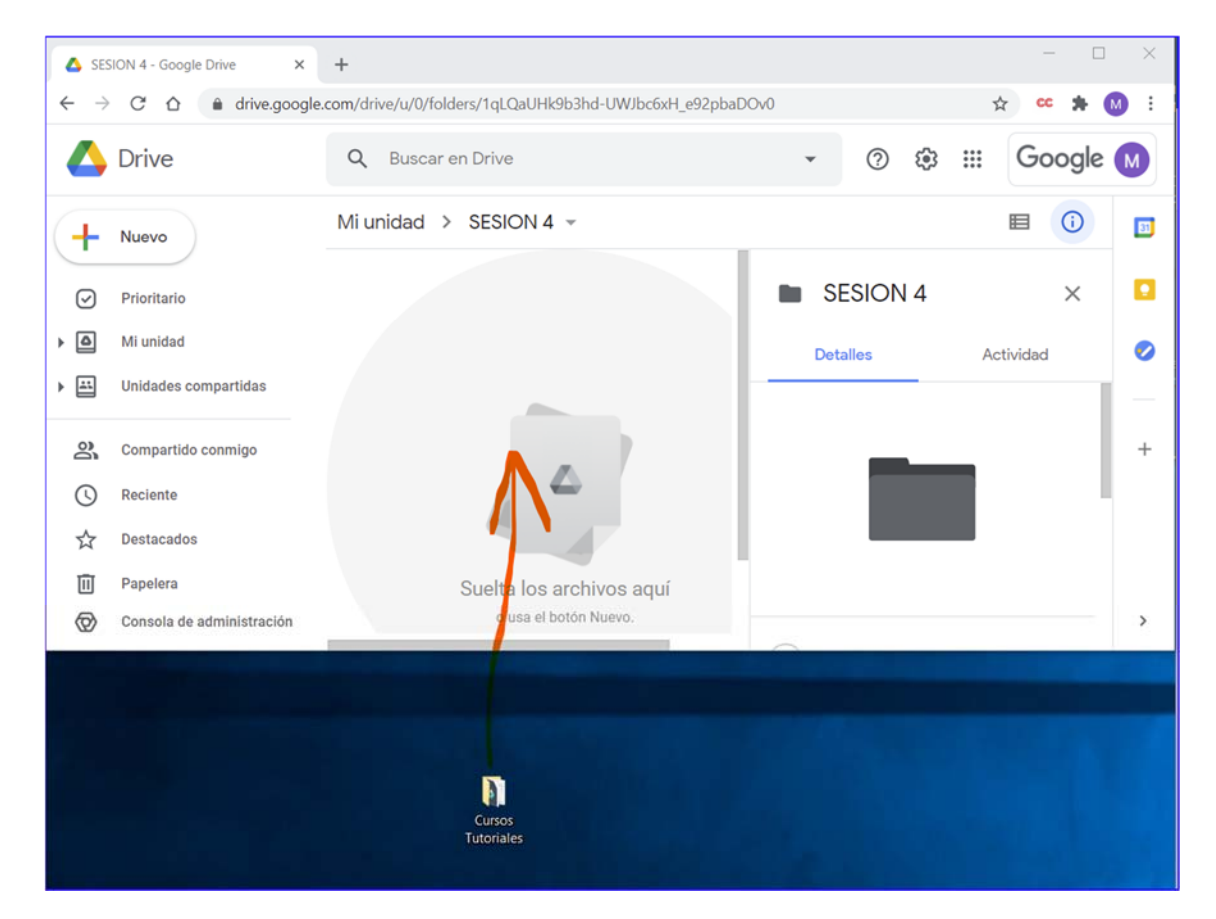

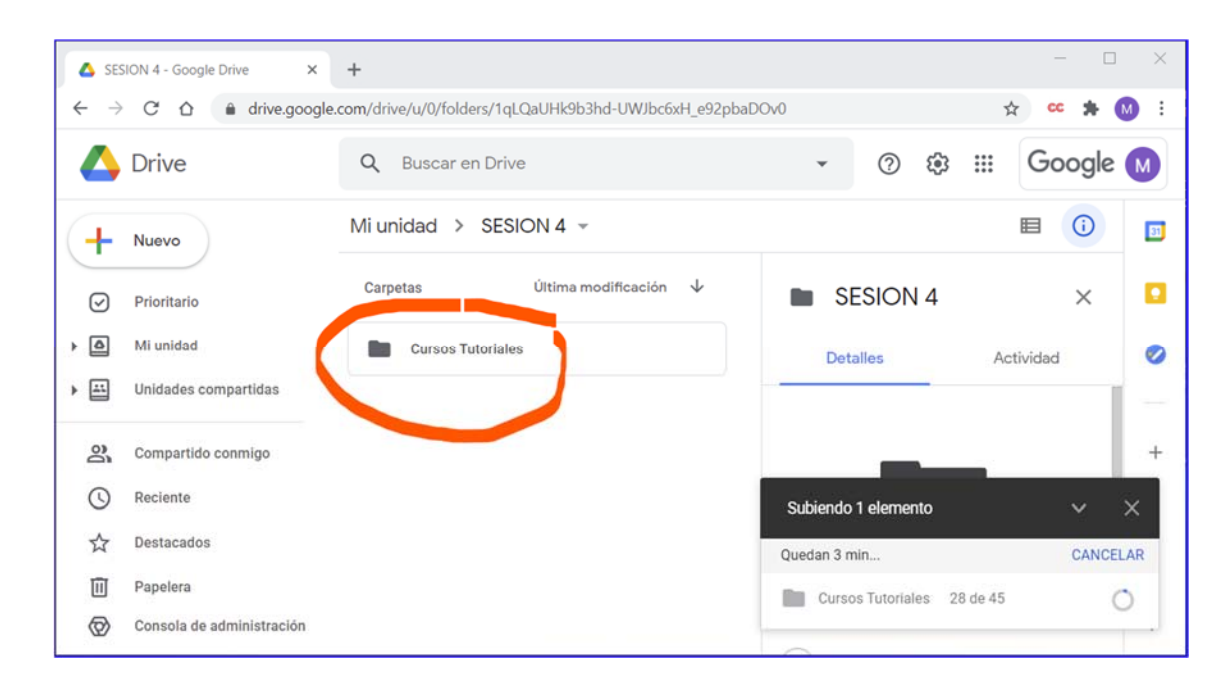

### **2.3. Sincronización de archivos y uso de la aplicación en el ordenador.**

- 1. Instala la aplicación en tu ordenador. Haz click en el link anterior y este te llevará a la descarga de drive para tu pc.
- 2. Verás una carpeta llamada "Google Drive" en el ordenador.
- 3. Arrastra archivos o carpetas a esa carpeta. Se subirán a Drive y podrás verlos en drive.google.com.

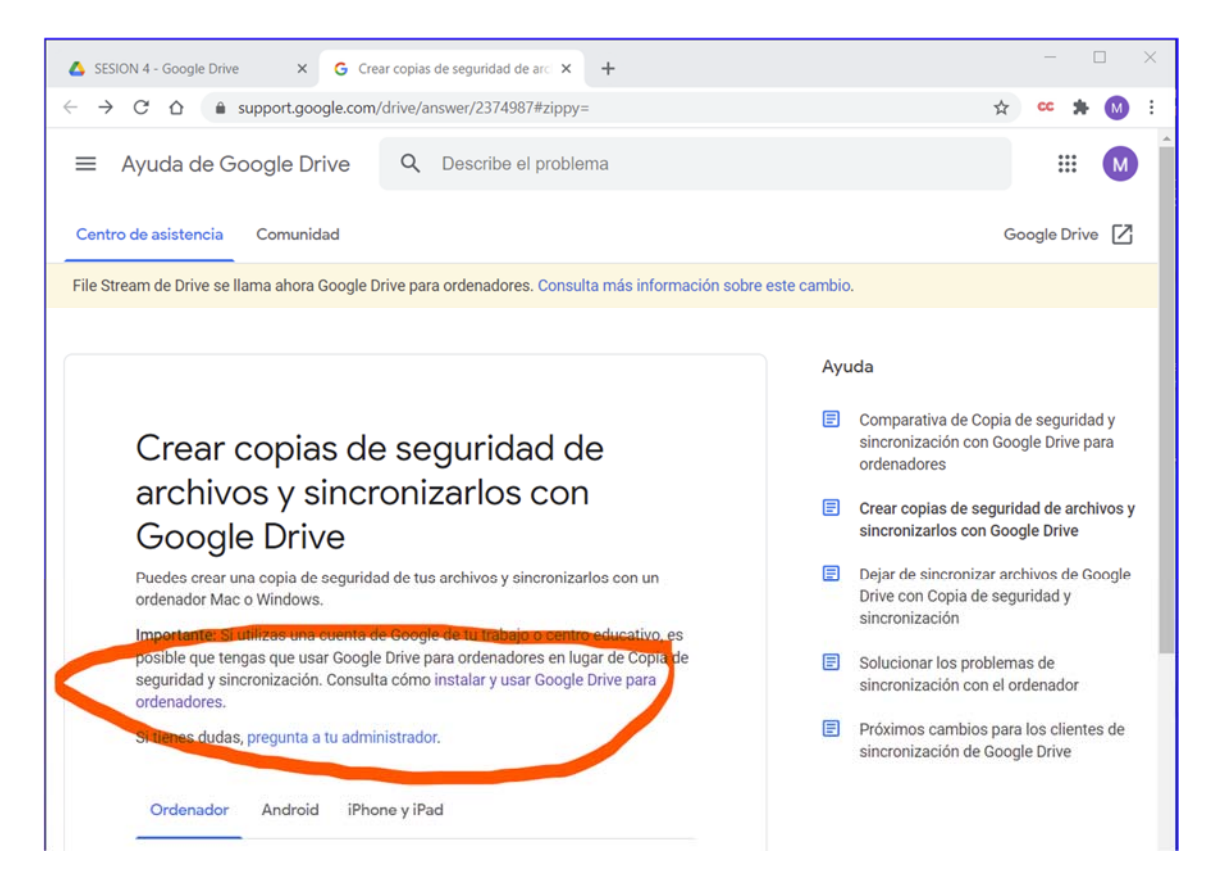

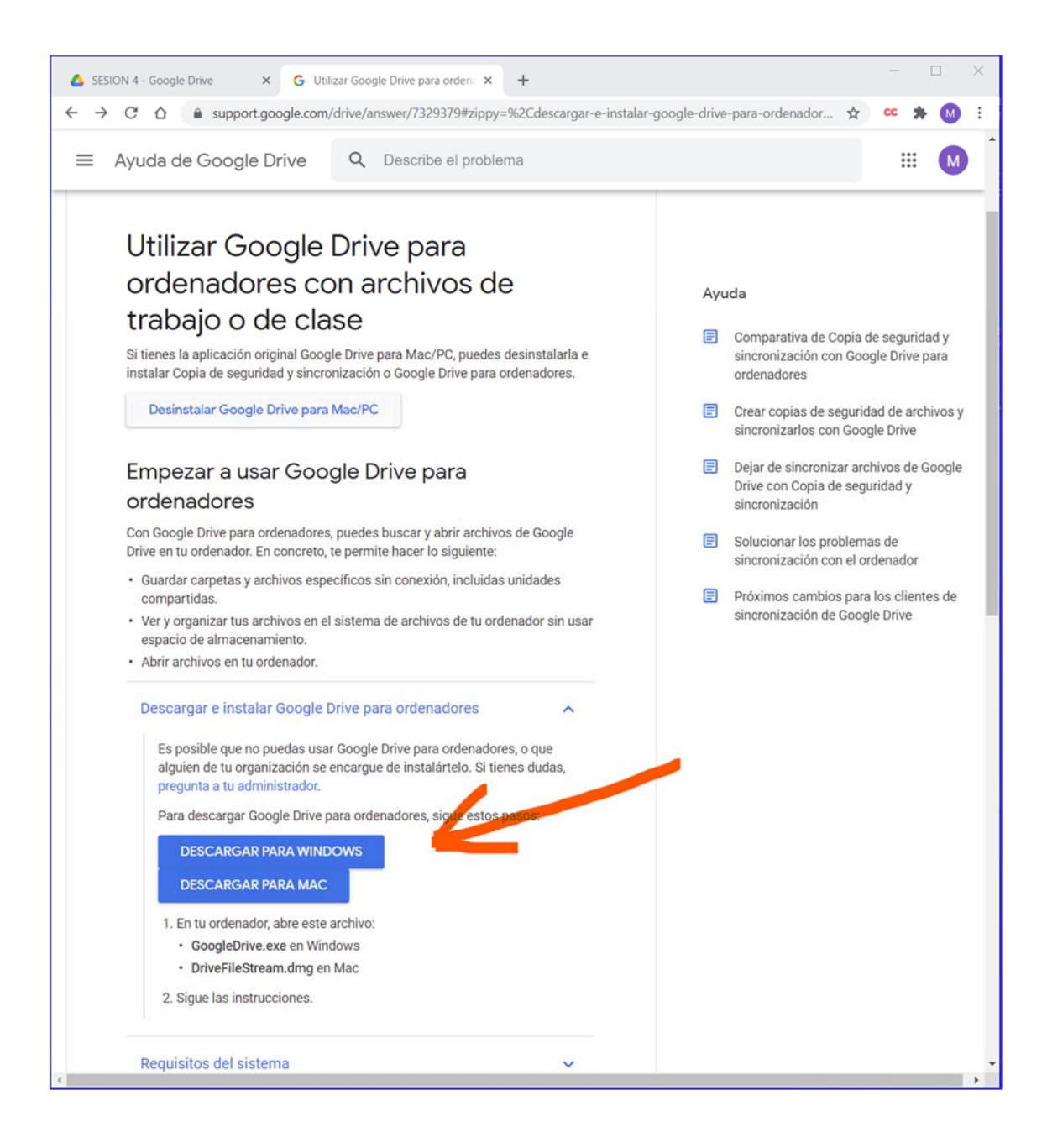

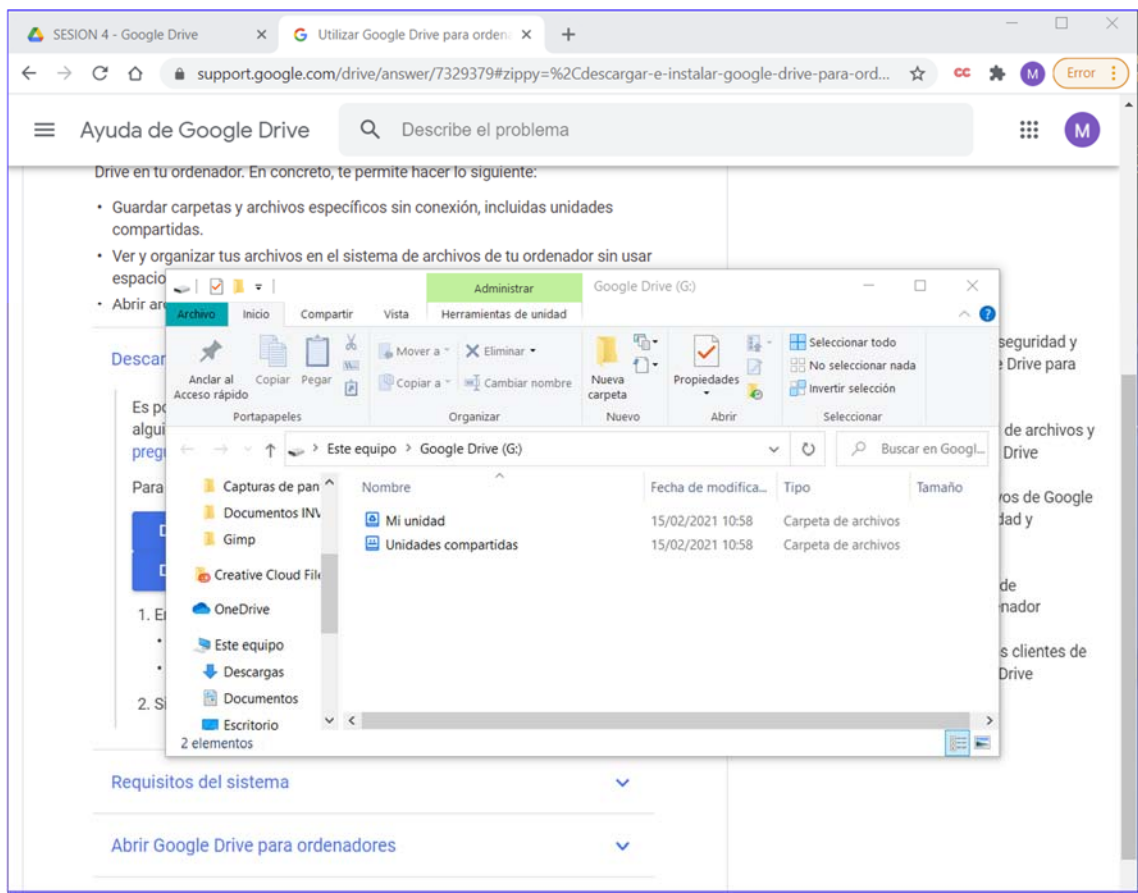

### **3. Guardar páginas webs como archivos en Google drive desde la vista Imprimir.**

Importante: Asegúrate de tener instalada la extensión Guardar en Google Drive.

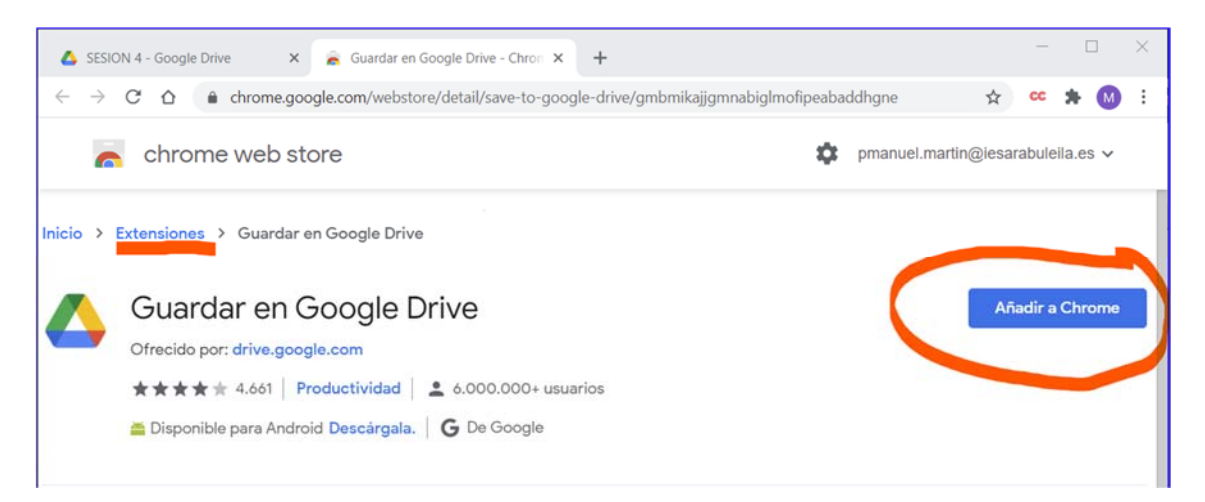

- 1. Abre Chrome en el ordenador.
- 2. Abre la página, la imagen o el archivo que quieras imprimir.
- 3. En la parte superior, haz clic en Archivo > Imprimir.
- 4. En la ventana, selecciona Guardar en Drive o haz clic en Ver más > Guardar en Drive.
- 5. Haz clic en Imprimir.

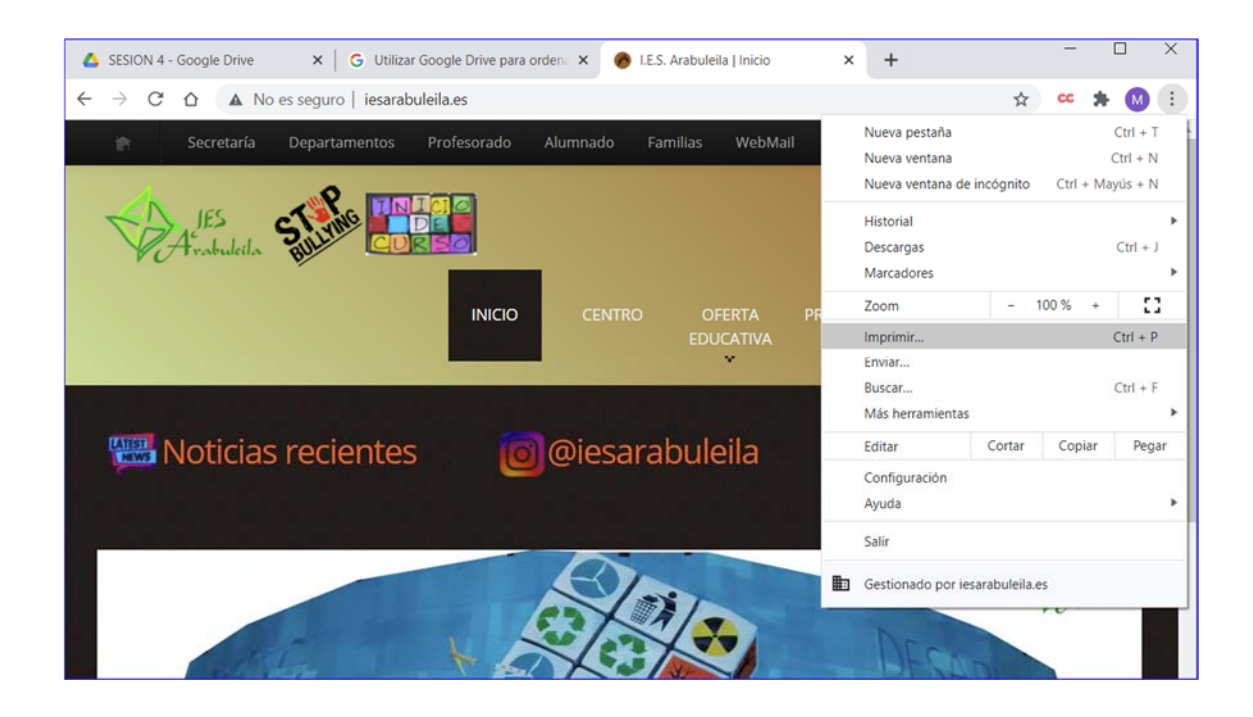

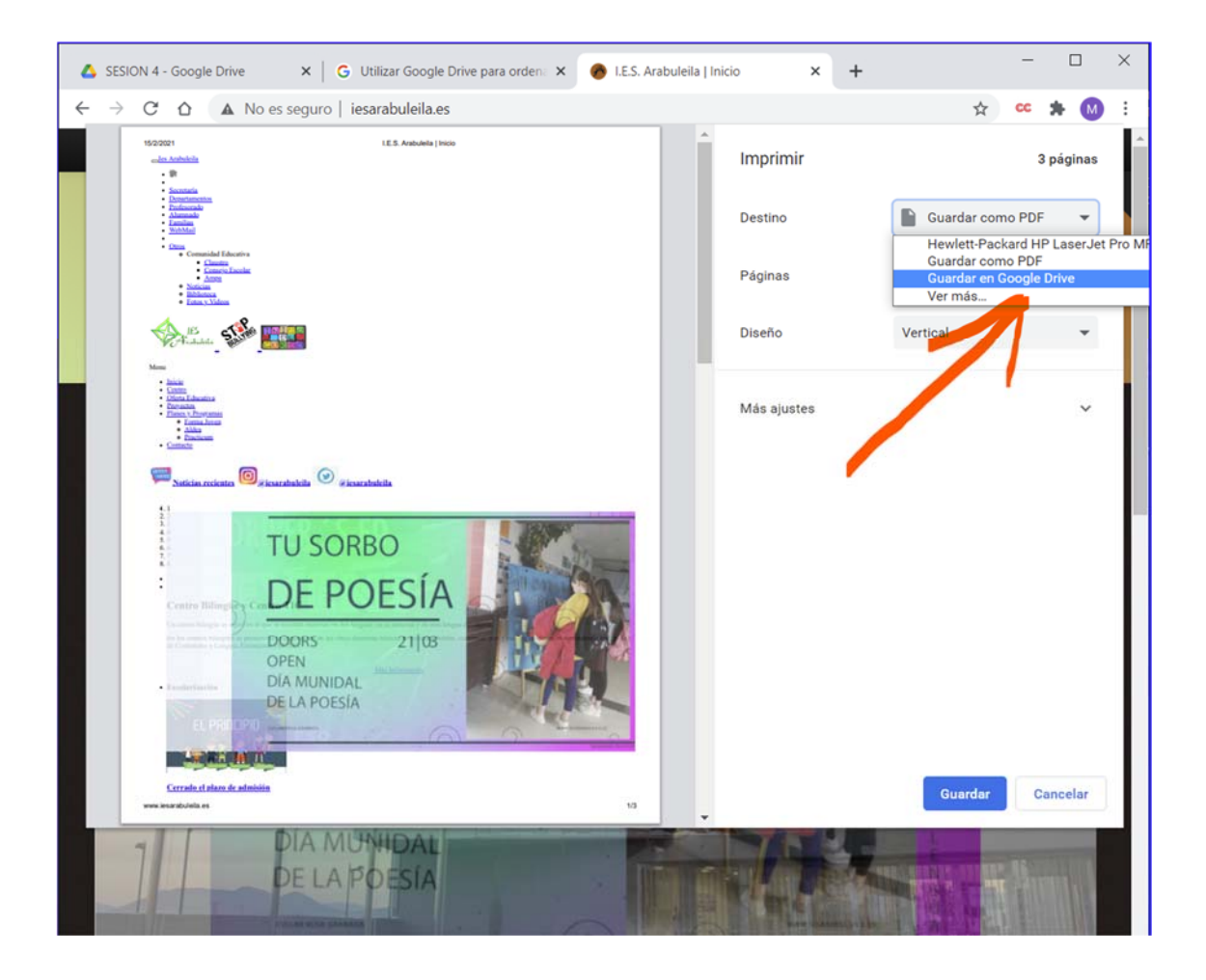

### **4. Convertir documentos a los formatos de Google**

Si quieres subir archivos como documentos de Microsoft Word, puedes cambiar la opción para convertirlos.

Nota: Solo puedes cambiar la configuración de Google Drive desde un ordenador.

- 1. En un ordenador, ve a drive.google.com/drive/settings.
- 2. Marca la casilla situada junto a "Convertir archivos subidos".

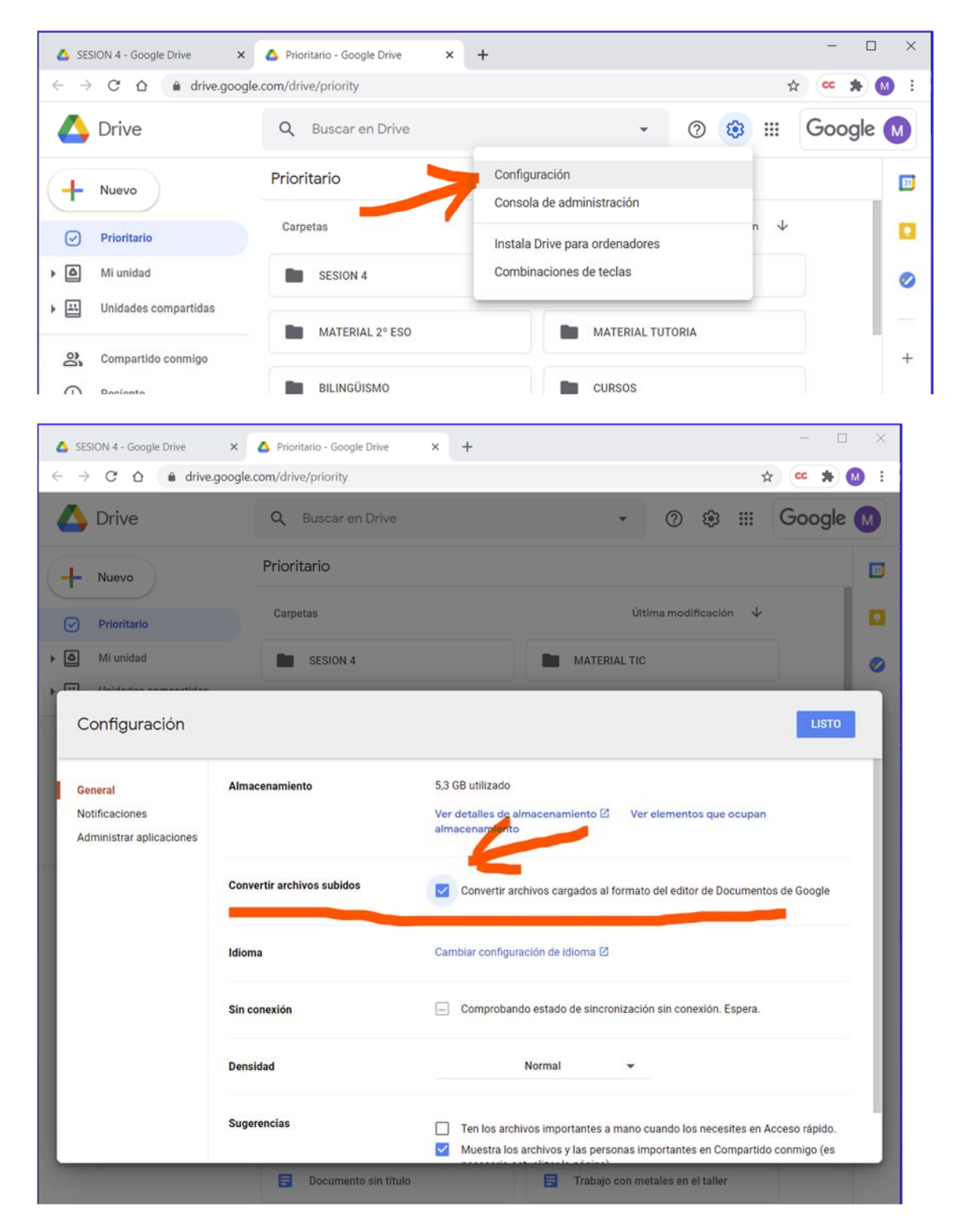

### **5. Subir archivos con el mismo nombre**

Si subes un archivo con el mismo nombre que otro que ya existe, Google Drive lo sube como una revisión del que ya estaba en Google Drive.

Para conservar ambos archivos, haz lo siguiente:

- 1. En un ordenador, ve a drive.google.com.
- 2. Sube un archivo.
- 3. Haz clic en Mantener como archivo independiente.

### **6. Descargar Archivos**

- 1. Ve a drive.google.com.
- 2. Haz clic en el archivo que quieras descargar.
	- 1. Para descargar varios archivos, pulsa las teclas Comando (Mac)
		- o Ctrl (Windows) haz clic en los archivos que quieras.
- 3. Haz clic con el botón derecho > haz clic en Descargar.

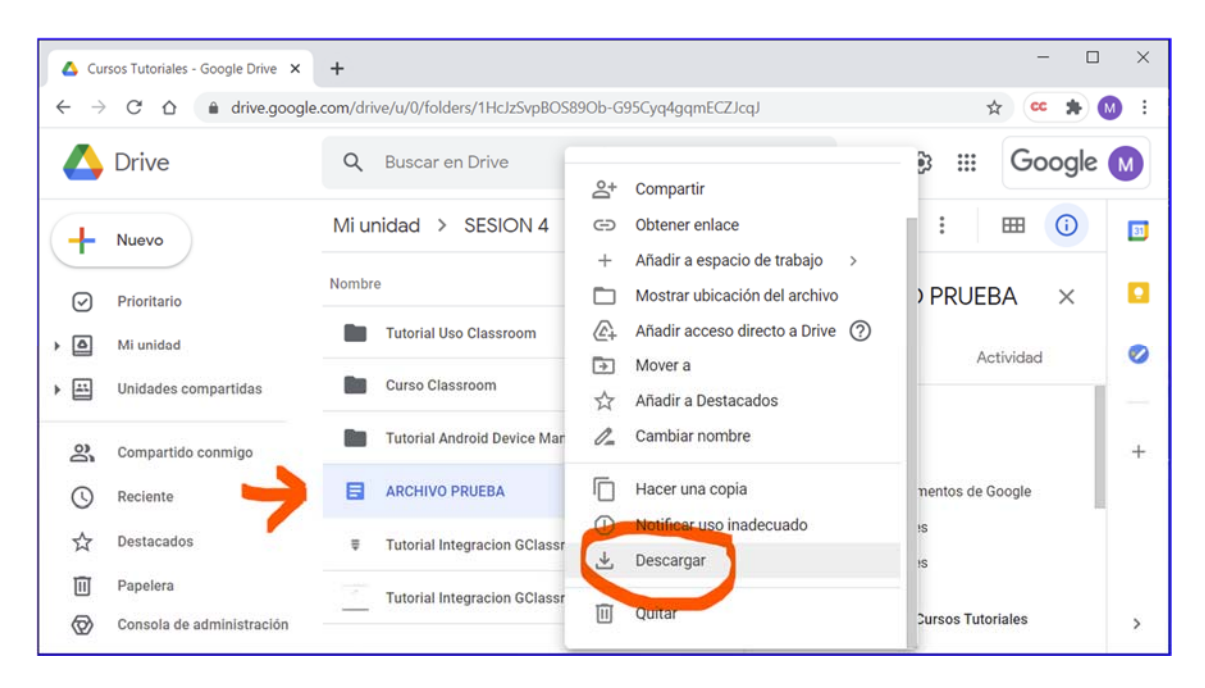

Nota: No puedes arrastrar un archivo ni una carpeta directamente a tu escritorio.

#### **6.1. Si no puedes descargar un archivo**

Si no puedes descargar un archivo, es posible que el propietario haya inhabilitado las opciones para imprimirlo, descargarlo o copiarlo para los usuarios con permisos para ver o comentar.

Las cookies de terceros bloqueadas pueden impedir las descargas en la versión web de Drive

### **7. Organización de archivos en Google Drive**

Puedes crear carpetas en Drive para organizar tus archivos y, de esta forma, encontrarlos y compartirlos con otros usuarios más fácilmente.

Nota: Si organizas una gran cantidad de archivos o carpetas a la vez, puede que los cambios tarden algún tiempo en aparecer.

#### **7.1. Crear una carpeta**

- 1. En un ordenador, ve a drive.google.com.
- 2. A la izquierda, haz clic en Nuevo > Carpeta.
- 3. Asigna un nombre a la carpeta.
- 4. Haz clic en Crear.

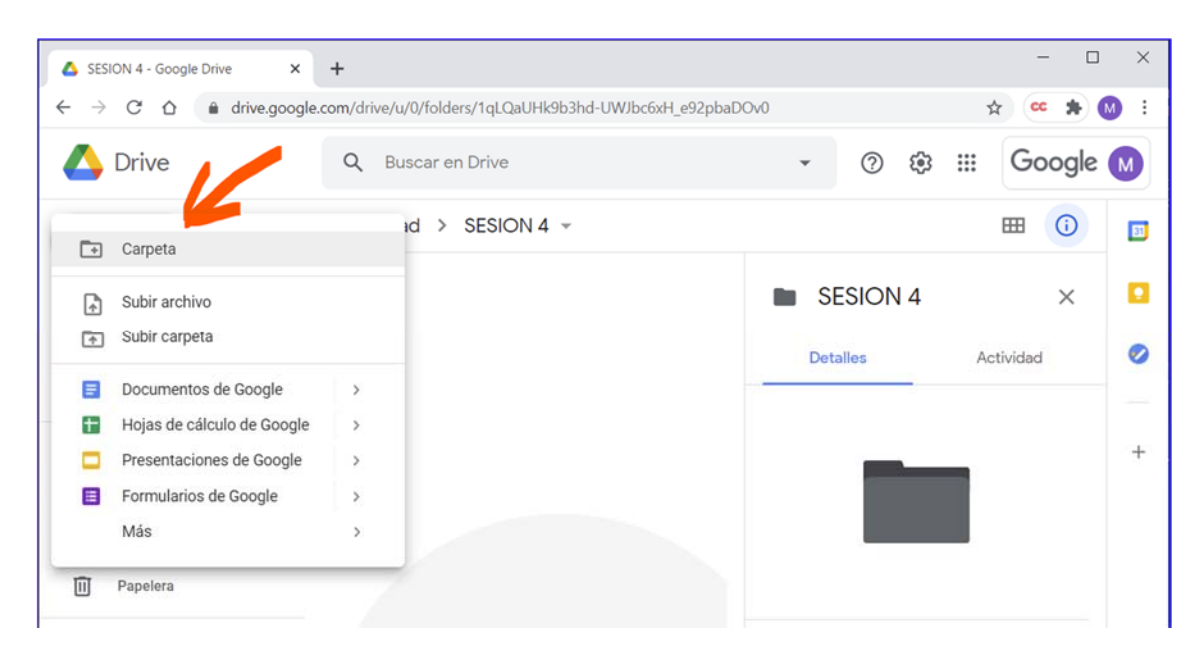

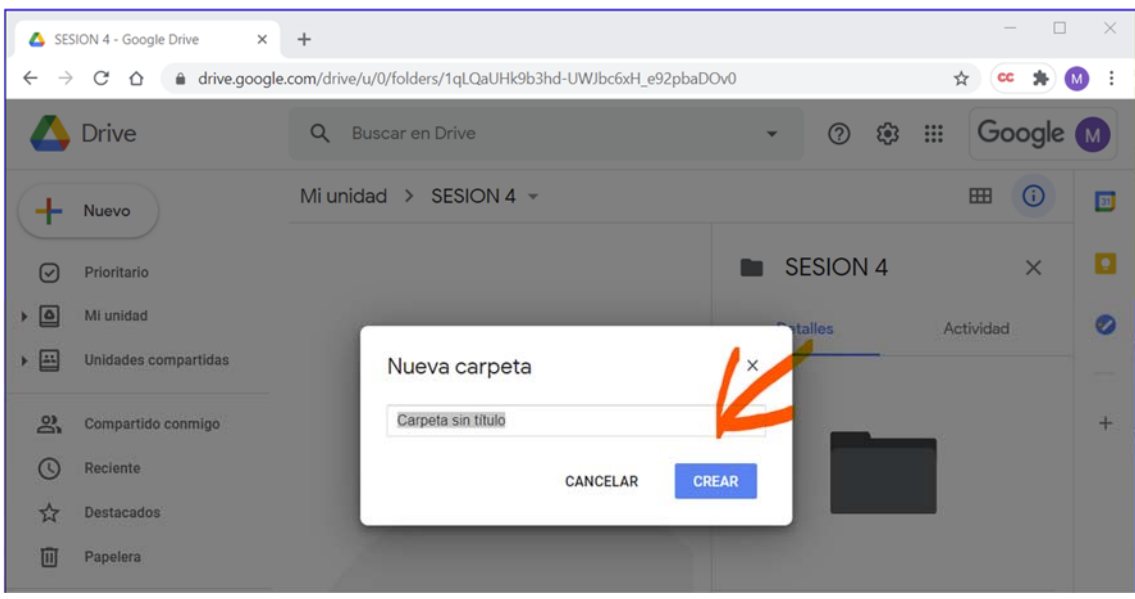

### **7.2. Mover un archivo o una carpeta**

Puedes mover un elemento desde cualquier parte de Google Drive: la ventana principal, el panel izquierdo o los resultados de búsqueda.

Nota: Si mueves carpetas con una gran cantidad de archivos o subcarpetas, es posible que los cambios tarden algún tiempo en aparecer.

- 1. En un ordenador, ve a drive.google.com.
- 2. Haz clic con el botón derecho en el elemento que quieras mover.
- 3. Haz clic en Mover a…
- 4. Elige o crea una carpeta y haz clic en Mover.

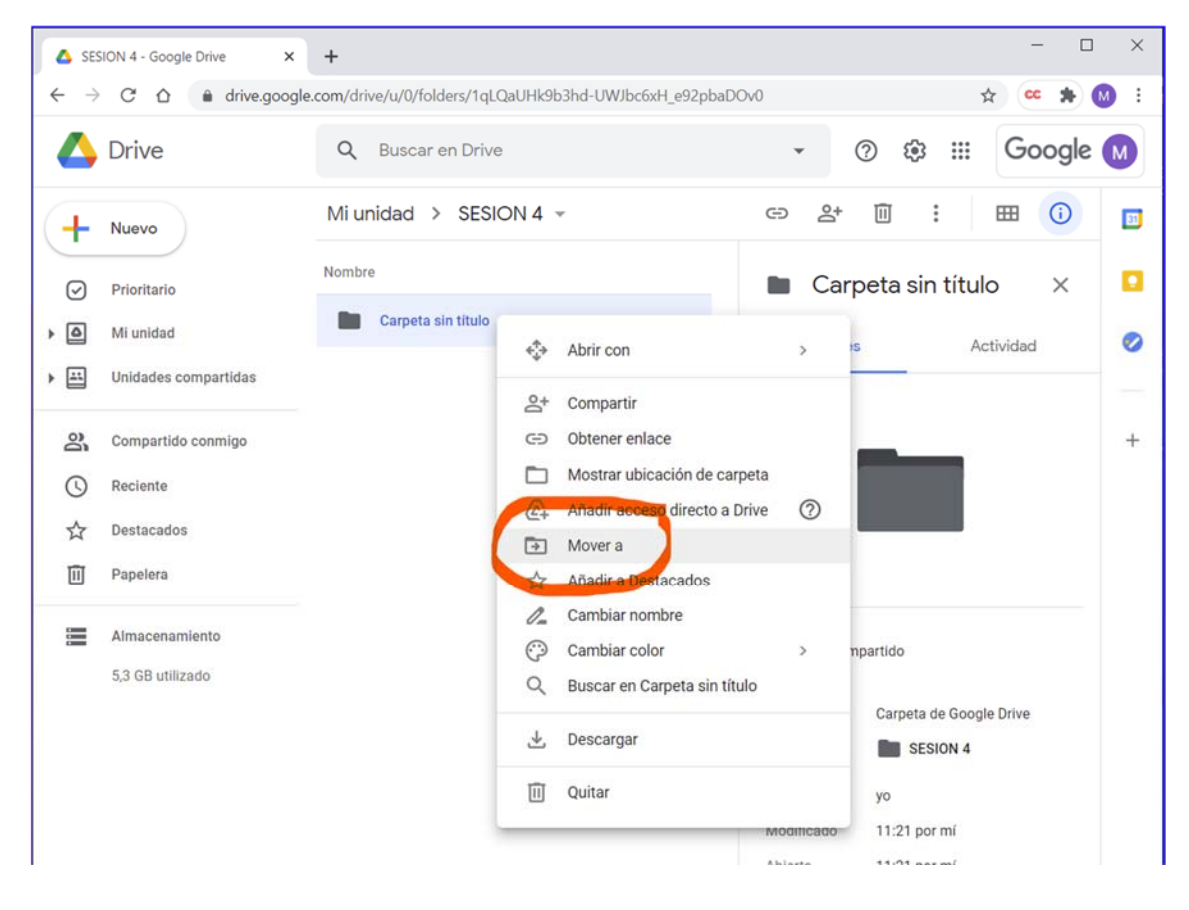

### **7.3. Arrastrar un elemento a una carpeta**

- 1. En un ordenador, ve a drive.google.com.
- 2. Haz clic y mantén pulsado el elemento que quieras mover.
- 3. Coloca el elemento sobre la carpeta y suéltalo.

Consejo: Usa el panel izquierdo para mover elementos a cualquier carpeta de Google Drive.

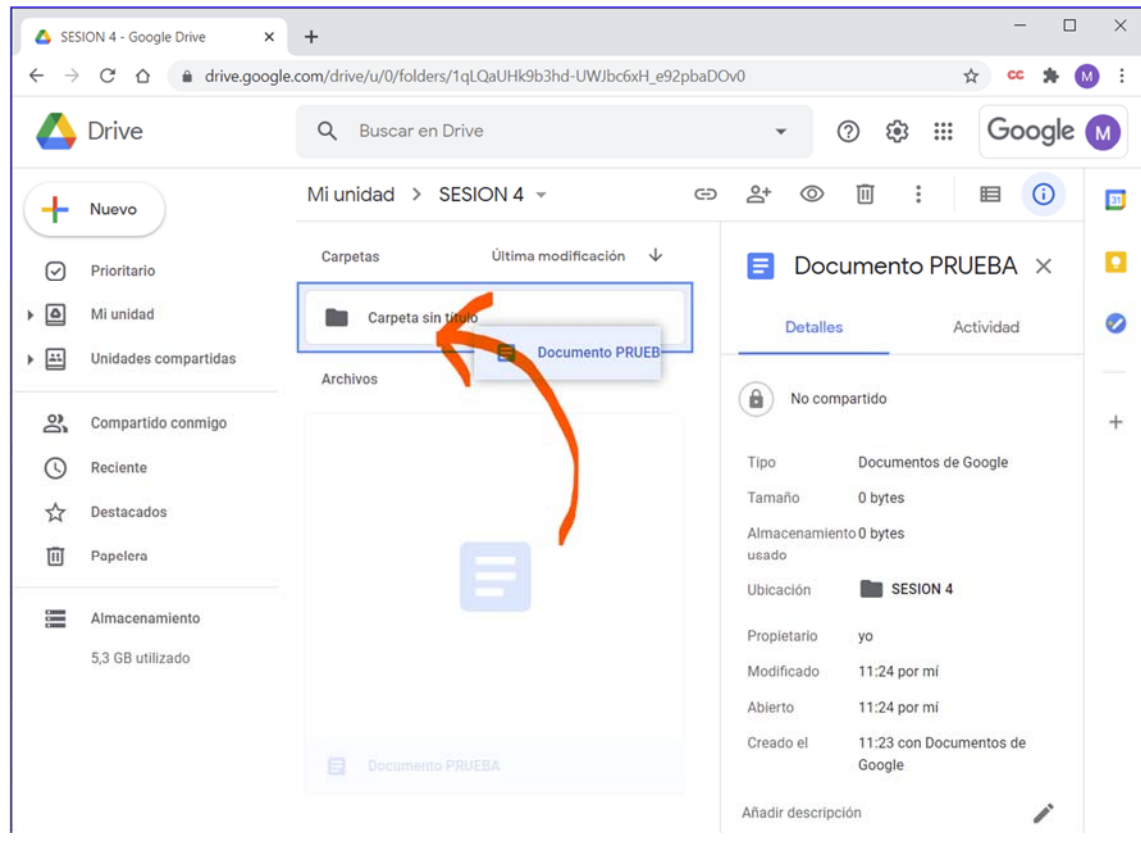

### **7.4. Crear un acceso directo**

Si quieres guardar un archivo en varios lugares, puedes crear un acceso directo a ese archivo.

- 1. En un ordenador, ve a drive.google.com.
- 2. Haz clic con el botón derecho en el archivo o la carpeta para los que quieras crear un acceso directo.
- 3. Haz clic en Añadir acceso directo a Drive.
- 4. Elige dónde quieres que esté el acceso directo.
- 5. Haz clic en Añadir acceso directo.

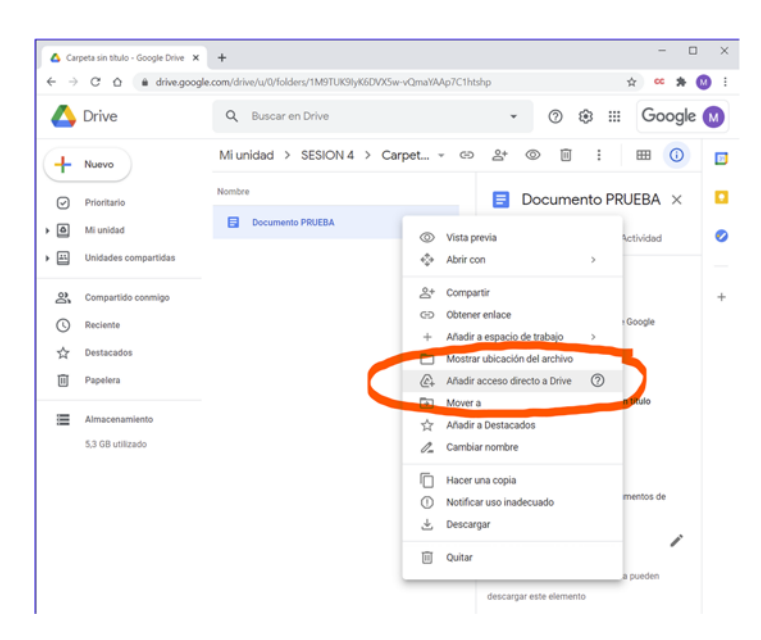

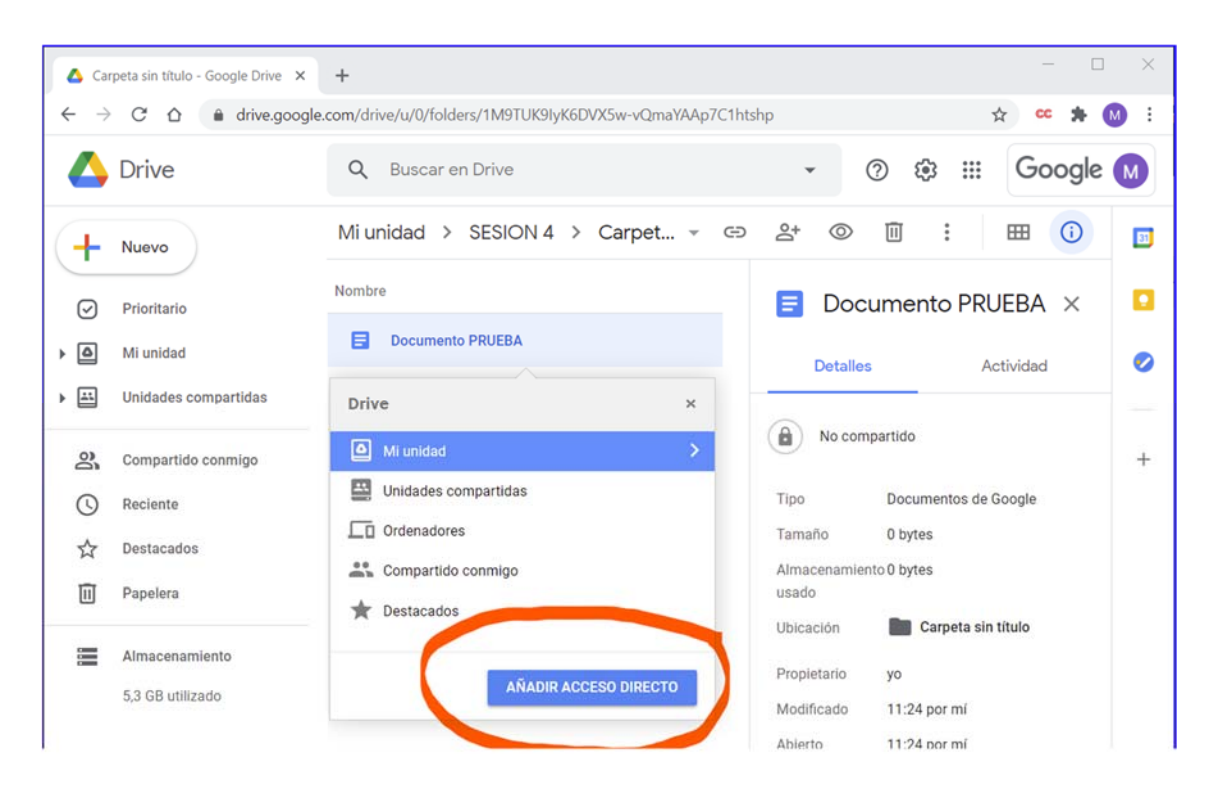

Nota: No puedes crear un acceso directo de un archivo de acceso directo ni de archivos ocultos. Sin embargo, puedes hacer una copia de un acceso directo o de un acceso directo de una carpeta.

### **7.5. Eliminar un acceso directo**

- 1. En un ordenador, ve a drive.google.com.
- 2. Haz clic con el botón derecho en el acceso directo que quieras quitar.
- 3. Haz clic en Quitar.

Para eliminar el acceso directo de forma permanente, vacía la papelera.

Importante: Si eliminas un acceso directo, el archivo original no se elimina.

### **7.6. Hacer una copia de un archivo**

- 1. En un ordenador, ve a drive.google.com.
- 2. Haz clic con el botón derecho en un archivo.
- 3. Haz clic en Hacer una copia  $\Box$ .

Notas:

- No puedes copiar carpetas, solo archivos.
- Puedes crear un acceso directo a una carpeta para encontrarla más fácilmente.

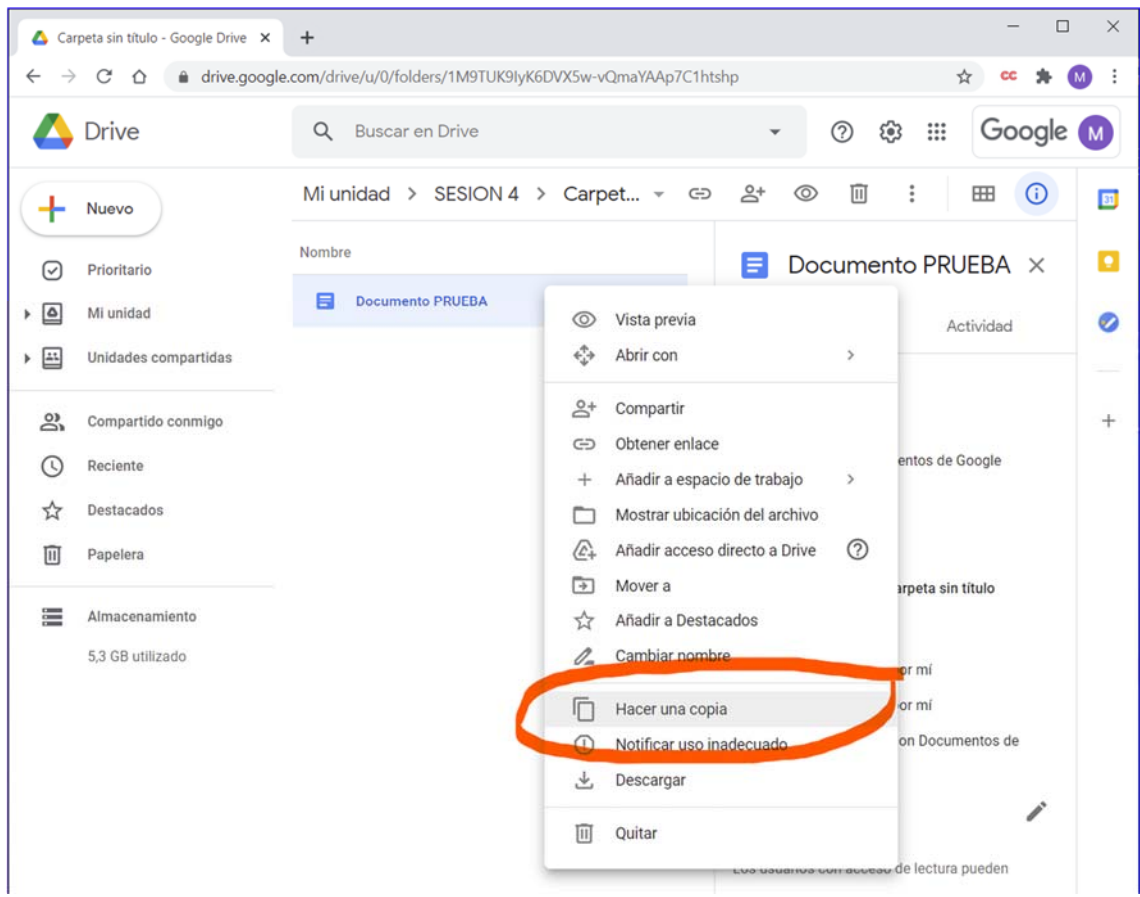

### **7.7. Eliminar un archivo o una carpeta**

- 1. En un ordenador, ve a drive.google.com.
- 2. Haz clic con el botón derecho en el archivo o en la carpeta que quieras eliminar.
- 3. Haz clic en Quitar.

Si envías un elemento a la papelera por error, puedes restaurarlo.

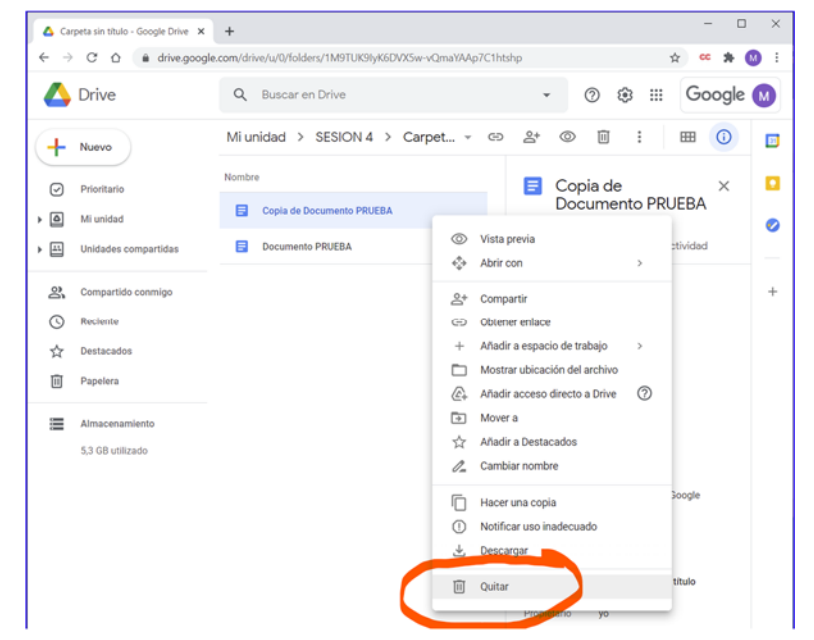

### **7.8. Cambiar el color de una carpeta**

- 1. En un ordenador, ve a drive.google.com.
- 2. Haz clic con el botón derecho en la carpeta que quieres cambiar.
- 3. Haz clic en Cambiar color y elige el color que quieras.

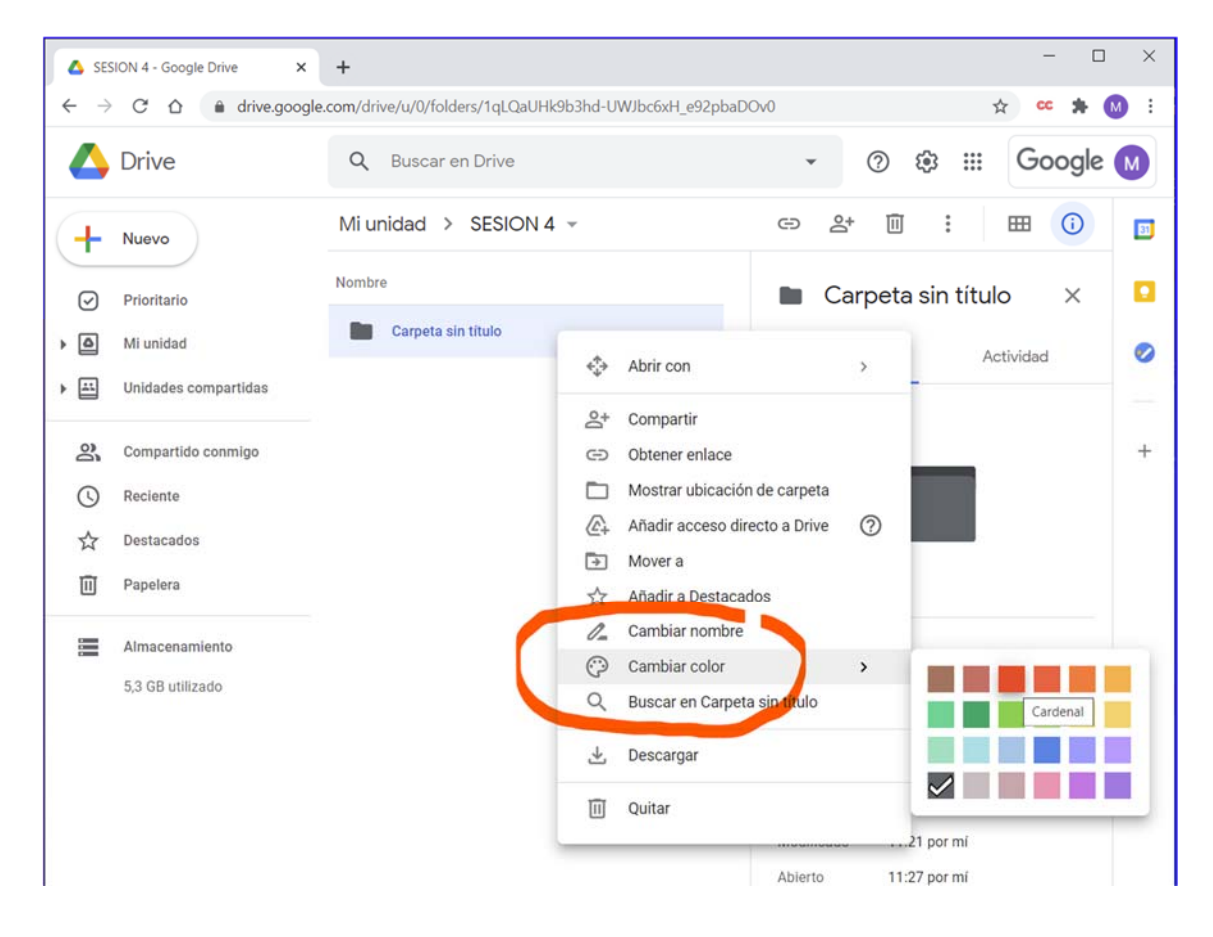

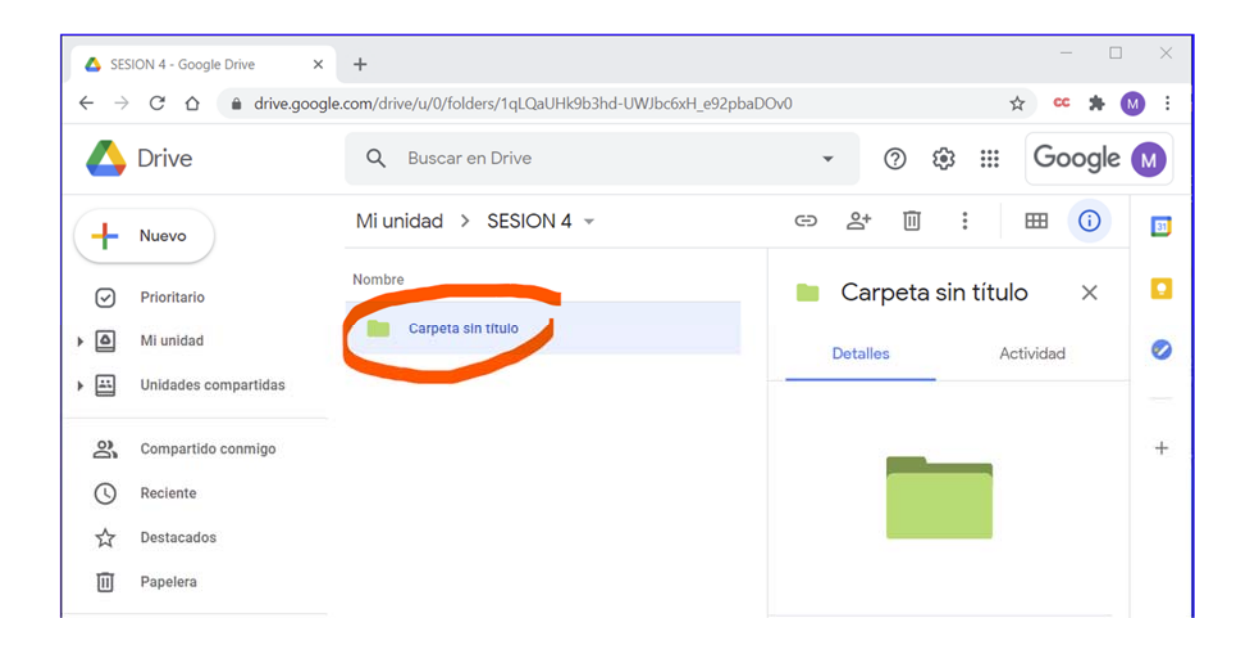

### **8. Archivos que se pueden guardar en Google Drive**

### **8.1. Tamaños de archivo**

Estos son los tamaños máximos de archivos que se pueden guardar en Google Drive:

#### Documentos

- Hasta 1,02 millones de caracteres.
- Si conviertes un documento de texto al formato de Documentos de Google, puede tener un tamaño máximo de 50 MB.

#### Hojas de cálculo

- Hasta 5 millones de celdas o 18.278 columnas (columna ZZZ) en hojas de cálculo creadas en Hojas de cálculo de Google o que se han convertido a este formato.
- Hasta 5 millones de celdas o 18.278 columnas en hojas de cálculo importadas de Microsoft Excel. Los límites son los mismos para las importaciones de Excel y CSV.
- Si una celda tiene más de 50.000 caracteres, no se subirá.

#### Presentaciones

 Hasta 100 MB en presentaciones que se han convertido al formato de Presentaciones de Google.

#### Google Sites (nuevo)

- Hasta 200.000 caracteres por página.
- Hasta 10.000 imágenes por sitio web.
- Hasta 1000 páginas (10 millones de caracteres como máximo).

#### Resto de los archivos

Hasta 5 TB.

### **8.2. Tipos de archivo admitidos**

Se puede guardar cualquier tipo de archivo en Drive. Estos son los más comunes que puedes ver en Google Drive:

#### Archivos generales

- Archivos de almacenamiento (.ZIP, .RAR, tar y gzip)
- Formatos de audio (MP3, MPEG, WAV, .ogg y .opus)
- Archivos de imagen (.JPEG, .PNG, .GIF, .BMP, .TIFF y .SVG)
- Marcado o código (.CSS, .HTML, .PHP, .C, .CPP, .H, .HPP, .JS, .java y .py)
- Archivos de texto (.TXT)
- Archivos de vídeo (WebM, .MPEG4, .3GPP, .MOV, .AVI, .MPEGPS, .WMV, .FLV y .ogg)

Archivos de Adobe

- Autodesk AutoCad (.DXF)
- Illustrator (.AI)
- Photoshop (.PSD)
- Formato de documento portátil (.PDF)
- PostScript (.EPS y .PS)
- Gráficos vectoriales escalables (.SVG)
- Tagged Image File Format (.TIFF) (mejores resultados con imágenes .TIFF RGB)
- TrueType (.TTF)

Archivos de Microsoft

- Excel (.XLS y .XLSX)
- PowerPoint (.PPT y .PPTX)
- Word (.DOC y .DOCX)
- Especificación de papel XML (.XPS)
- Archivos de Microsoft Office protegidos por contraseña

Archivos de Apple

Archivos de editor (.key, .numbers)

### **9. Convertir archivos PDF y de imagen en texto**

Google Drive te permite convertir archivos de imagen en archivos de texto.

### **9.1. Preparar el archivo**

Sigue estos consejos para obtener los mejores resultados:

- Formato: puedes convertir archivos .JPEG, .PNG, .GIF y PDF (documentos de varias páginas).
- Tamaño del archivo: el archivo no debe tener más de 2 MB.
- Resolución: el texto debe tener una altura de 10 píxeles como mínimo.
- Orientación: los documentos deben estar orientados correctamente. Si la imagen está mal colocada, gírala antes de subirla a Google Drive.
- Idiomas: Google Drive detecta el idioma del documento.
- Fuente y conjunto de caracteres: utiliza fuentes comunes (Arial o Times New Roman, por ejemplo).
- Calidad de la imagen: las imágenes nítidas con iluminación regular y contraste claro funcionan mejor.

### **9.2. Convertir un archivo de imagen**

- 1. Abre drive.google.com en el ordenador.
- 2. Haz clic con el botón derecho en el archivo que quieras convertir.
- 3. Haz clic en Abrir con > Documentos de Google.
- 4. El archivo de imagen se convierte en un documento de Google, pero es posible que en la transferencia se pierda algo de formato:
- Lo más seguro es que se conserven el formato de negrita, de cursiva, el tipo y el tamaño de la fuente y los saltos de línea.
- En cambio, es poco probable que se detecten las listas, las tablas, las columnas y las notas a pie o al final de la página.

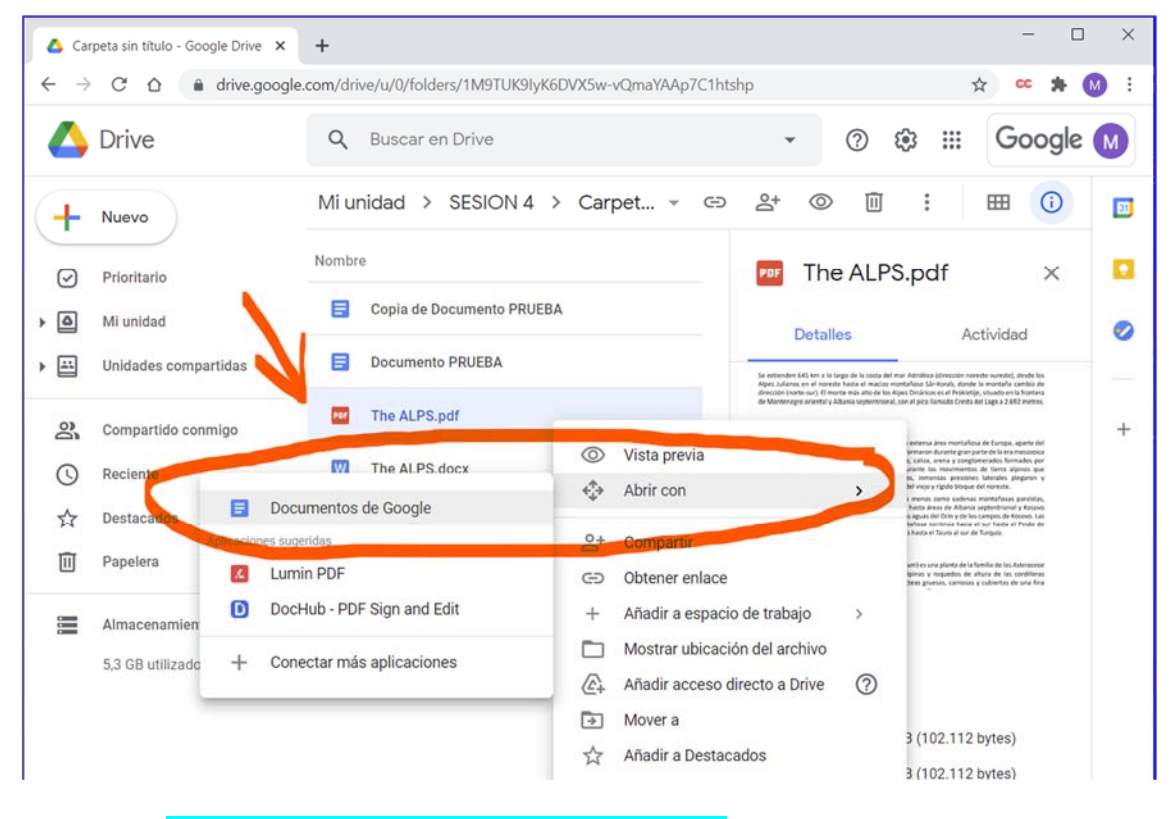

#### Convertir de pdf a Google Document

Convertir de Microsoft Word a Google Document

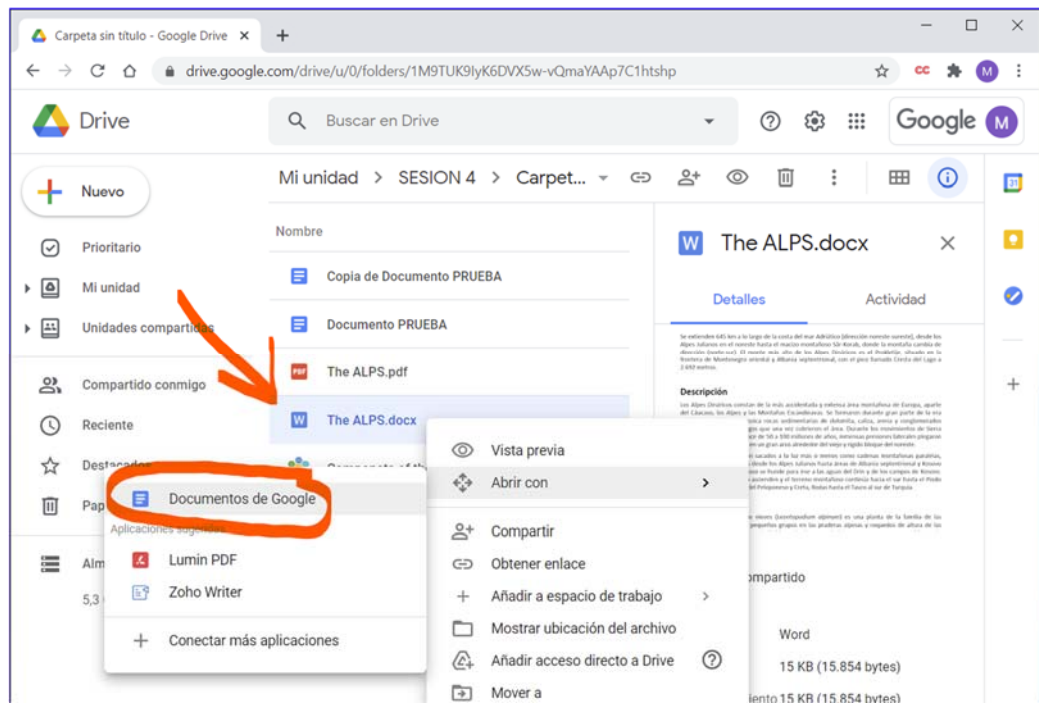

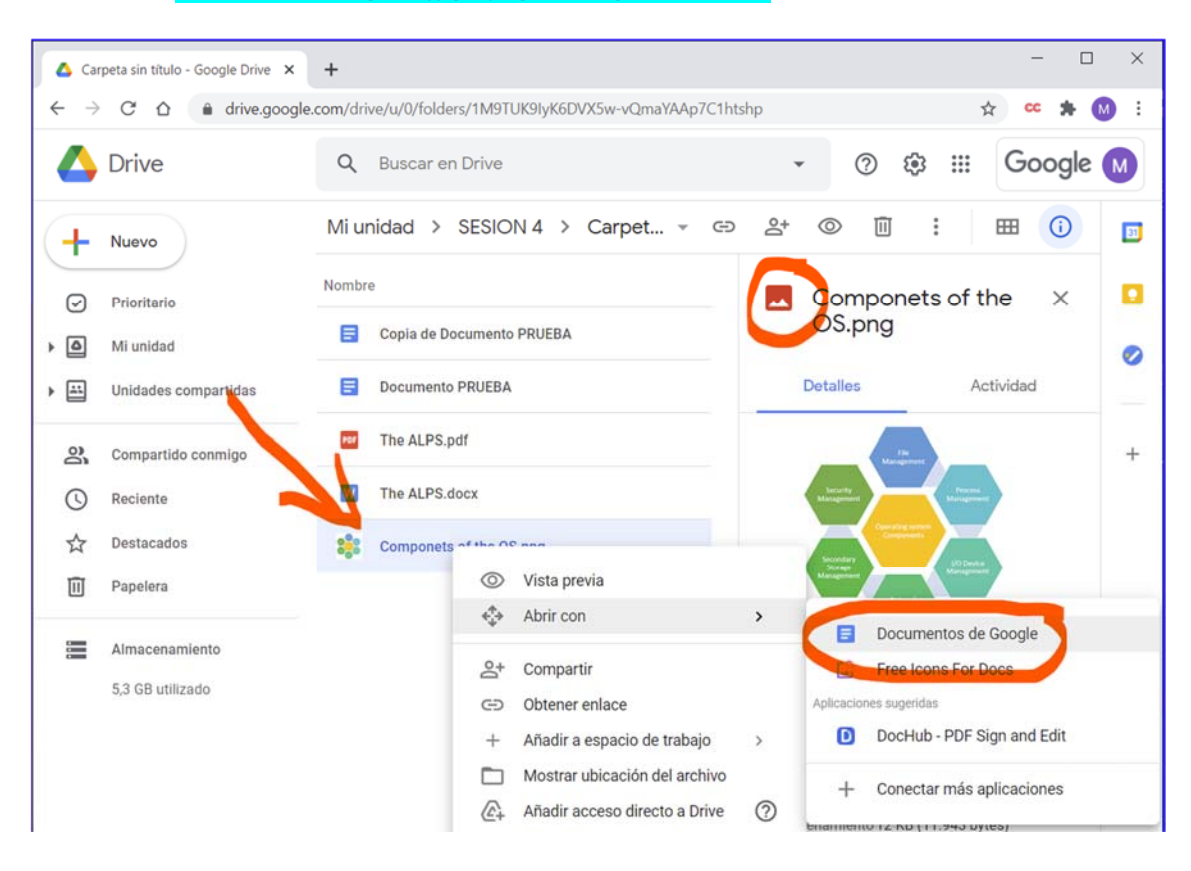

#### Convertir de imagen (.jpg /.png) a Google Document

#### Evidencias de conversión en carpeta de Google Drive.

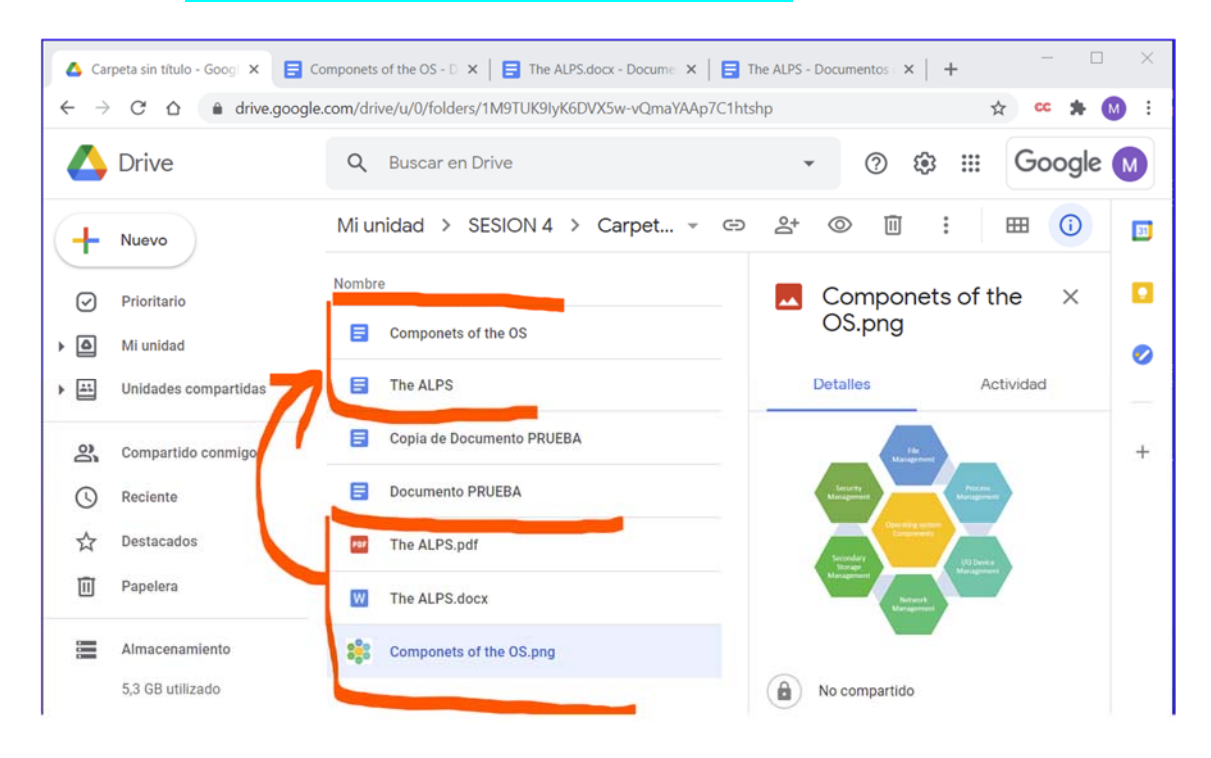

### **10. Compartir Archivos y Carpetas en Google Drive**

Puedes compartir los archivos y las carpetas que almacenes en Google Drive con cualquier persona a través de tu cuenta para empresas o centros educativos, pmanuel.martin@iesarabuleila.es, pero tu organización puede establecer ciertos límites sobre el uso compartido de archivos.

Cuando compartes contenido de Google Drive, puedes controlar si los usuarios tienen permiso para editar, comentar o solo ver el archivo. Al hacerlo, se aplican las políticas del programa de Google Drive.

### **10.1. Compartir Archivos**

### **10.1.1. Paso 1: Busca el archivo que quieras compartir Compartir un único archivo**

- 1. En un ordenador, ve a Drive, Documentos, Hojas de cálculo o Presentaciones de Google.
- 2. Haz clic en el archivo que quieras compartir.
- 3. Haz clic en Compartir o en el icono Compartir  $\ddot{\bullet}$ .

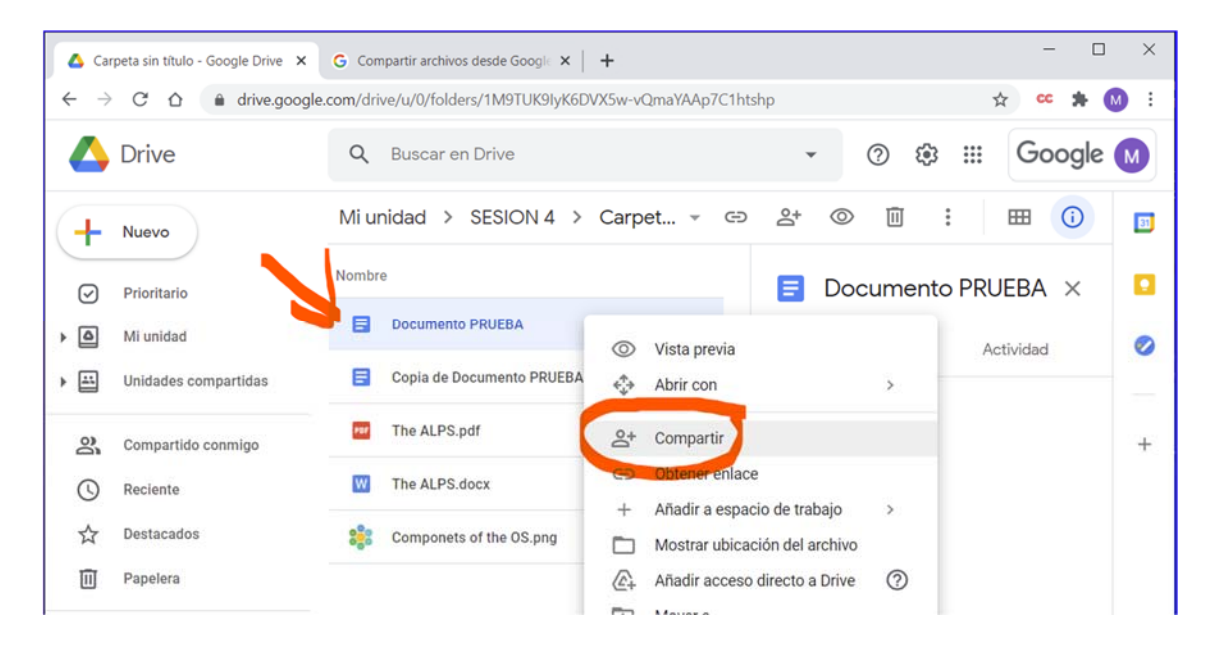

#### **Compartir varios archivos**

- 1. En un ordenador, ve a drive.google.com.
- 2. Mantén pulsada la tecla Mayús del teclado y selecciona dos o más archivos.
- 3. Arriba a la derecha, haz clic en Compartir  $\ddot{ }$ .

### **10.1.2. Paso 2: Elige con quién quieres compartir el archivo y qué permisos quieres otorgar**

Si utilizas una cuenta de Google a través de tu trabajo o centro educativo, es posible que no puedas compartir archivos fuera de tu organización.

- 1. Selecciona el archivo que quieras compartir.
- 2. Haz clic en Compartir o en el icono Compartir  $\ddot{\bullet}$ .
- 3. En "Compartir con personas y grupos", introduce la dirección de correo electrónico con la que quieras compartir el archivo.
- 4. Para cambiar qué pueden hacer los usuarios con tu documento, a la derecha, haz clic en la flecha hacia abajo **Calculator** Lector, Comentador o Editor.
- 5. Elige que quieres notificar a las personas.
	- Si quieres notificar a las personas con las que has compartido un documento, marca la casilla junto a Notificar a las personas. Si quieres avisar a los usuarios de que compartes un archivo con ellos, cada dirección de correo electrónico que introduzcas se incluirá en el correo.
	- Si no quieres notificar a las personas, desmarca la casilla.
- 6. Haz clic en Compartir o en Enviar.

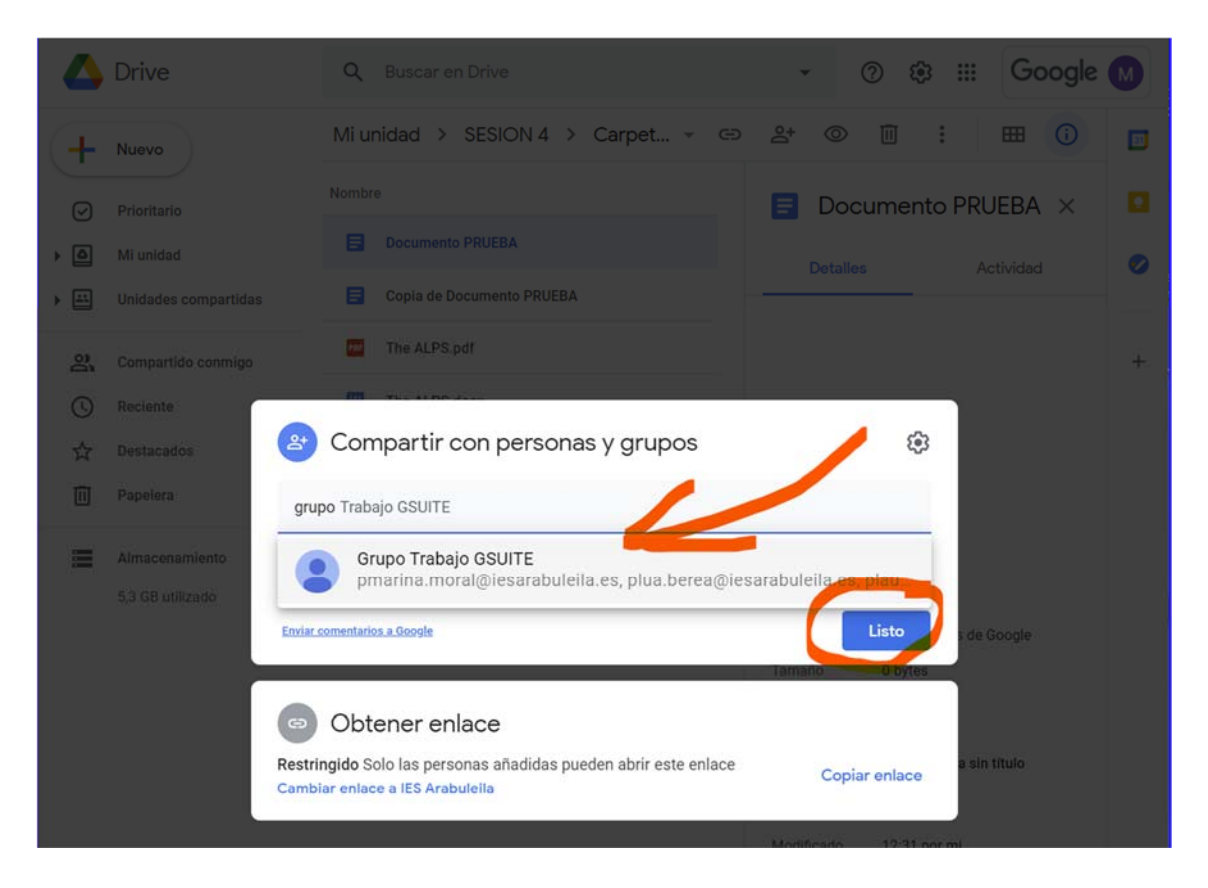

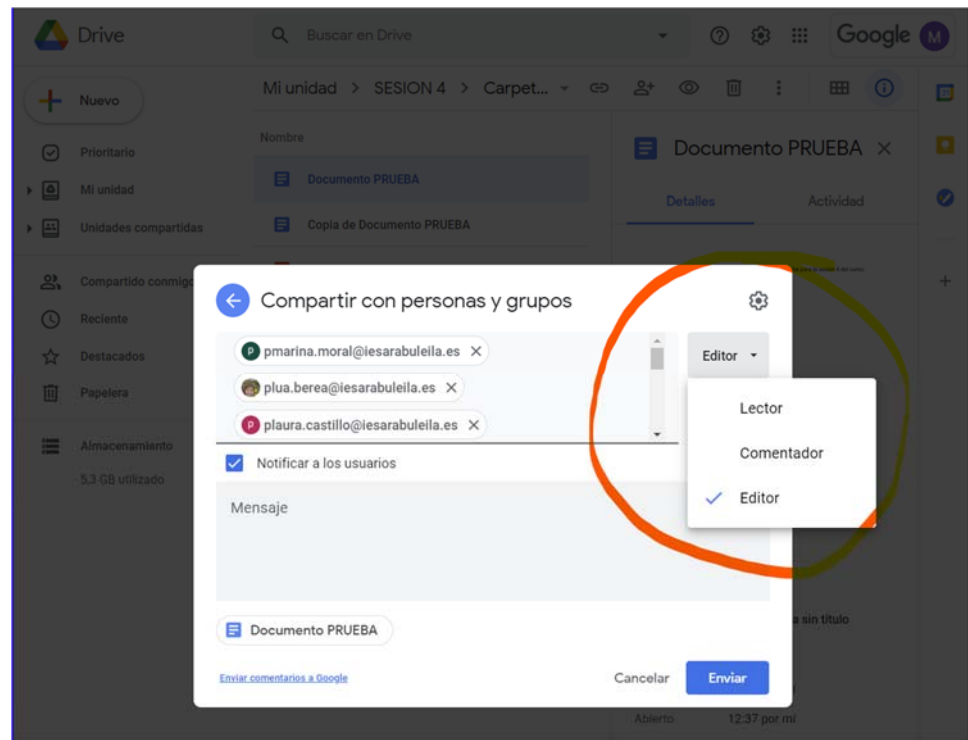

### **10.1.3. Compartir un enlace a un archivo**

Puedes enviar un enlace para que quienes lo tengan puedan usar el archivo. Cuando compartas un enlace a un archivo, tu nombre aparecerá como propietario del archivo.

- 1. Selecciona el archivo que quieras compartir.
- 2. Haz clic en Compartir o en el icono Compartir **\*\*\*** > Obtener enlace.
- 3. En "Obtener enlace", haz clic en la flecha hacia abajo .
- 4. Elige con quién quieres compartir el archivo.

Nota: Si utilizas una cuenta de Google del trabajo o de un centro educativo, puedes compartir los archivos y las carpetas con una audiencia concreta, como tu departamento. Es posible que veas una descripción de cada audiencia al colocar el cursor sobre el nombre del grupo.

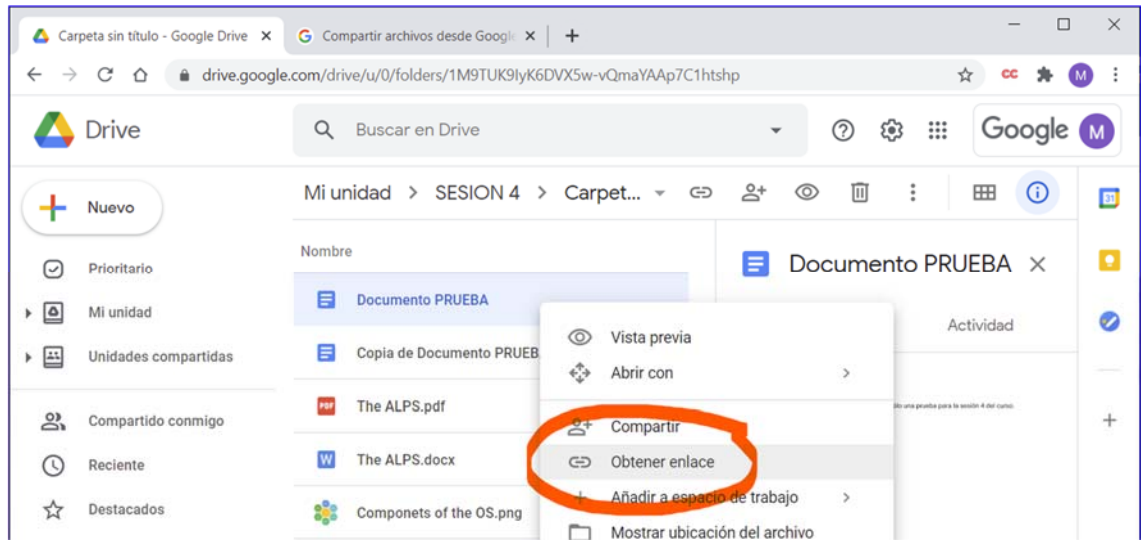

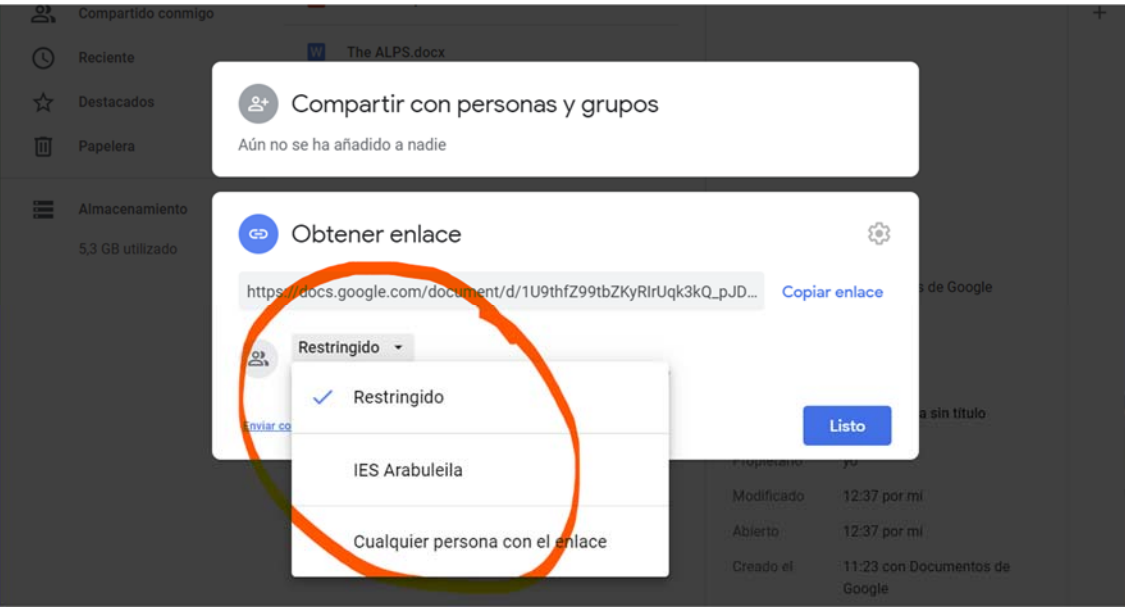

- 5. Puedes decidir qué pueden hacer los usuarios con tu archivo cuando lo compartas, selecciona Lector, Comentador o Editor.
- 6. Haz clic en Copiar enlace Listo.
- 7. Copia y pega el enlace en un correo electrónico o en otro lugar para compartirlo.

### **10.1.4. Compartir un enlace a un archivo**

Importante: Si usas una cuenta de Google del trabajo o de un centro educativo, es posible que no puedas compartir elementos de forma pública.

- 1. Selecciona el archivo que quieras compartir.
- 2. Haz clic en Compartir o en el icono Compartir **2. Diamicologie de la Contenante.**
- 3. En "Obtener enlace", haz clic en Cambiar a cualquier persona con el enlace.
- 4. Para decidir qué pueden hacer los usuarios con tu enlace público cuando lo compartas, selecciona Lector, Comentador o Editor.
- 5. Haz clic en Listo.
- 6. Copia y pega el enlace en un correo electrónico o en otro lugar para compartirlo.

Cuando accedan a tu archivo usuarios que no hayan iniciado sesión en una cuenta de Google, aparecerán como usuarios anónimos con figuras de animales. Más información sobre los animales anónimos

### **10.1.5. Compartir un archivo y colaborar con más de 100 personas**

Hasta 100 personas pueden ver, editar o comentar un archivo de Documentos, Hojas de cálculo o Presentaciones de Google al mismo tiempo. Si hay más de 100 personas viendo un archivo, solo pueden editarlo el propietario y algunos usuarios con permisos de edición.

Para compartir un archivo y colaborar con más de 100 personas, se recomienda: PUBLICAR EL ARCHIVO o CREAR UN SITIO WEB DE GOOGLE SITES

### **10.1.6. Restringir un archivo al compartirlo**

#### Elegir si los usuarios pueden ver, comentar o editar

Cuando compartes un archivo con alguien, puedes decidir cómo puede utilizarlo.

- Lector: el usuario puede ver el archivo, pero no puede editarlo ni compartirlo con nadie.
- Comentador: el usuario puede hacer comentarios y sugerencias, pero no puede editar el archivo ni compartirlo con nadie.
- Editor: el usuario puede hacer cambios, aceptar o rechazar sugerencias y compartir el archivo con otras personas.

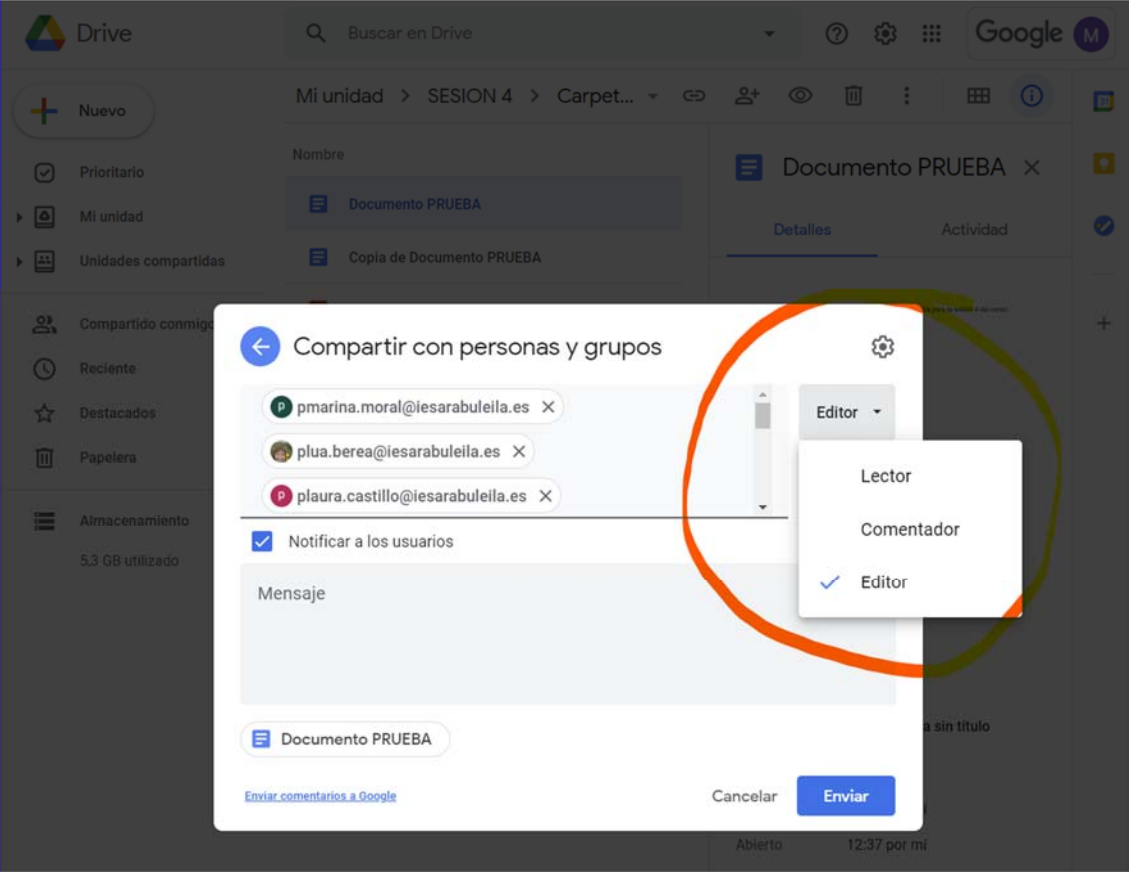

Cambiar los usuarios con los que se comparte un enlace

Al compartir un enlace a un archivo, puedes controlar en qué medida quieres compartirlo. Las opciones disponibles dependerán de si utilizas una cuenta de Google de tu trabajo o centro educativo, o una cuenta personal de Gmail.

- Público: cualquier usuario puede buscar en Google y acceder a tu archivo sin tener que iniciar sesión en su cuenta de Google. Si utilizas una cuenta de Google para empresas o centros educativos, es posible que no aparezca esta opción.
- Cualquier usuario con el enlace: cualquier persona que tenga el enlace puede utilizar tu archivo sin tener que iniciar sesión en su cuenta de Google. Si utilizas una cuenta de Google para empresas o centros educativos, es posible que no aparezca esta opción.
- Tu organización: si usas una cuenta de Google para empresas o centros educativos, cualquier persona que inicie sesión en una cuenta de tu organización podrá buscar tu archivo y utilizarlo.

 Cualquier usuario de tu organización que tenga el enlace: Si utilizas una cuenta de Google para empresas o centros educativos, cualquier persona que inicie sesión en una cuenta de tu organización podrá utilizar el enlace a tu archivo.

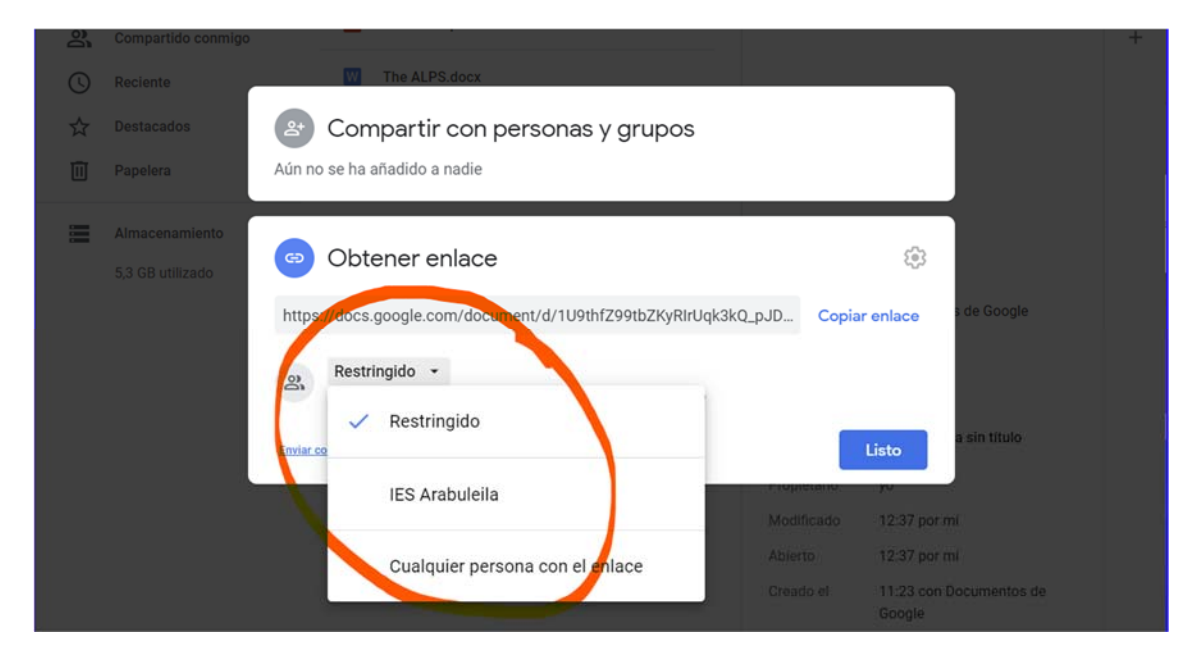

Restringido: solo los usuarios con los que compartas el archivo podrán acceder a él.

### **10.2. Compartir carpetas en Google Drive**

Cuando compartes una carpeta con otras personas, estas pueden:

- Organizar, añadir y editar: si han iniciado sesión en una cuenta de Google, pueden abrir, editar, eliminar o mover los archivos de la carpeta. También pueden añadir archivos.
- Tener acceso de solo lectura: pueden ver la carpeta y abrir todos sus archivos.

Más información sobre cómo compartir carpetas:

 Si compartes o dejas de compartir carpetas que incluyan una gran cantidad de archivos o subcarpetas, puede que todos los cambios de permisos tarden algún tiempo en aparecer. Si modificas muchos permisos de edición o de visualización a la vez, es posible que pase algún tiempo hasta que puedas ver los cambios.

#### Elegir con quién compartir contenido:

#### **10.2.1. Usuarios específicos**

Puedes compartir archivos con usuarios concretos. A efectos prácticos esto funciona igual que cuando compartimos archivos.

- 1. Ve a drive.google.com en un ordenador.
- 2. Haz clic en la carpeta que quieras compartir.
- 3. Haz clic en Compartir  $\stackrel{\circ}{\simeq}^+$
- 4. En "Personas", escribe la dirección de correo electrónico o el grupo de Google con el que quieras compartir la carpeta.
- 5. Para elegir cómo puede utilizar esa persona la carpeta, haz clic en la flecha hacia abajo

6. Haz clic en Enviar. Se enviará un correo electrónico a las personas con las que has compartido la carpeta.

#### **10.2.2. Cualquier usuario con un enlace a la carpeta**

Puedes proporcionar a otras personas un enlace a tu carpeta. De este modo, no tendrás que añadir sus direcciones de correo electrónico cuando la compartas. A efectos prácticos esto funciona igual que cuando compartimos archivos.

- 1. Ve a drive.google.com en un ordenador.
- 2. Haz clic en la carpeta que quieras compartir.
- 3. Haz clic en Compartir  $\mathbb{S}^+$ .
- 4. Arriba a la derecha, haz clic en Obtener enlace para compartir.
- 5. Junto a "Cualquier persona con el enlace", haz clic en la flecha hacia abajo.  $\blacksquare$ .
- 6. Elige si otras personas pueden editar o ver el archivo.
- 7. Copia y pega el enlace en un correo electrónico o en otro lugar para compartirlo.

#### **10.2.3. Un grupo de personas específicas. Aquí tenemos 2 opciones:**

#### *10.2.3.1. Usar una unidad compartida*

Si utilizas una cuenta de Google del trabajo o de un centro educativo, es posible que puedas crear y compartir una unidad compartida, en lugar de usar carpetas.

Cuando añades un archivo o una carpeta a una unidad compartida, los miembros pueden ver y usar los archivos inmediatamente. Más información sobre cómo utilizar las unidades compartidas

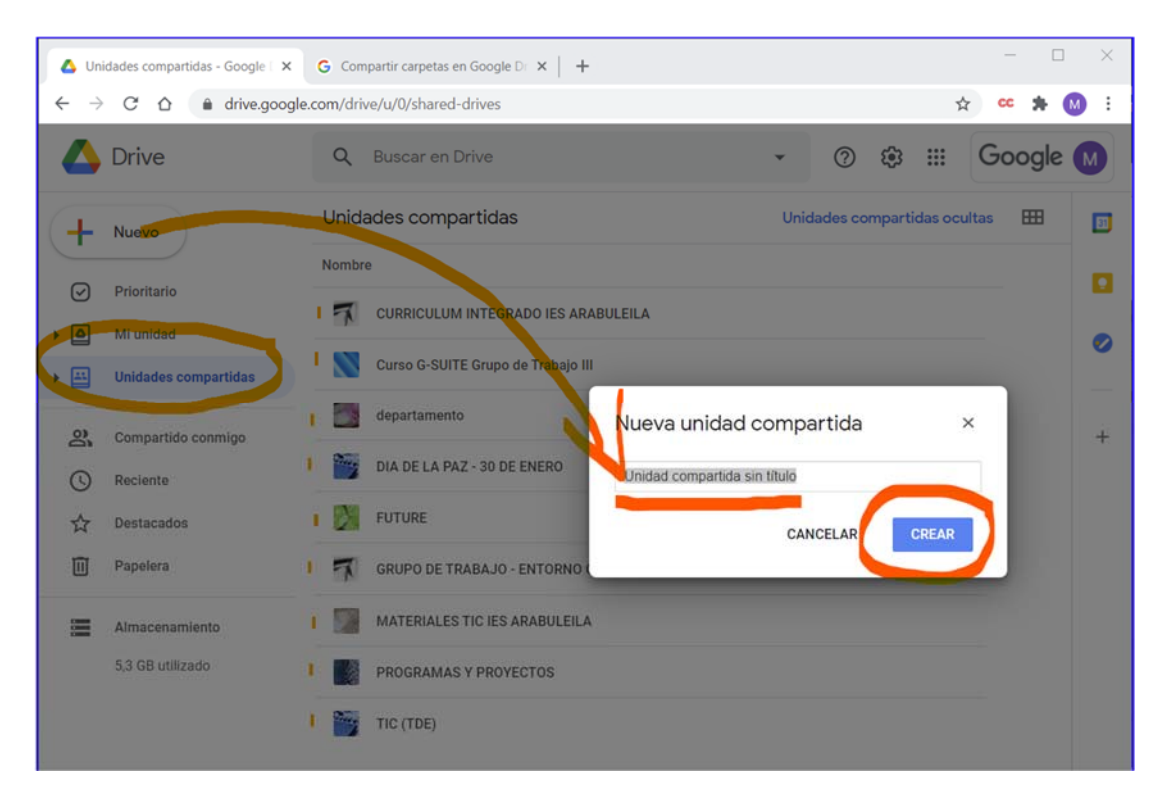

### *10.2.3.2. Compartir contenido con un grupo de Google*

Puedes compartir archivos y carpetas con grupos de Google en vez de añadir usuarios nuevos uno a uno. Cuando añadas o quites a miembros del grupo, estos tendrán o dejarán de tener acceso a los archivos y las carpetas que el grupo puede ver o utilizar.

Crea un grupo de Google.

### **10.3. Crear un grupo**

- 1. Inicia sesión en Grupos de Google.
- 2. En la parte superior izquierda, haz clic en Crear grupo.
- 3. Introduce la información y elige la configuración del grupo.

Referencia de configuración.

- 4. Haz clic en Crear grupo. Antes de enviar un mensaje al grupo nuevo, espera unos minutos hasta que se active. Si no esperas, es posible que se te notifique que el mensaje no se ha podido entregar.
- 5. (Opcional) Pasos siguientes: elige la configuración avanzada de tu grupo.

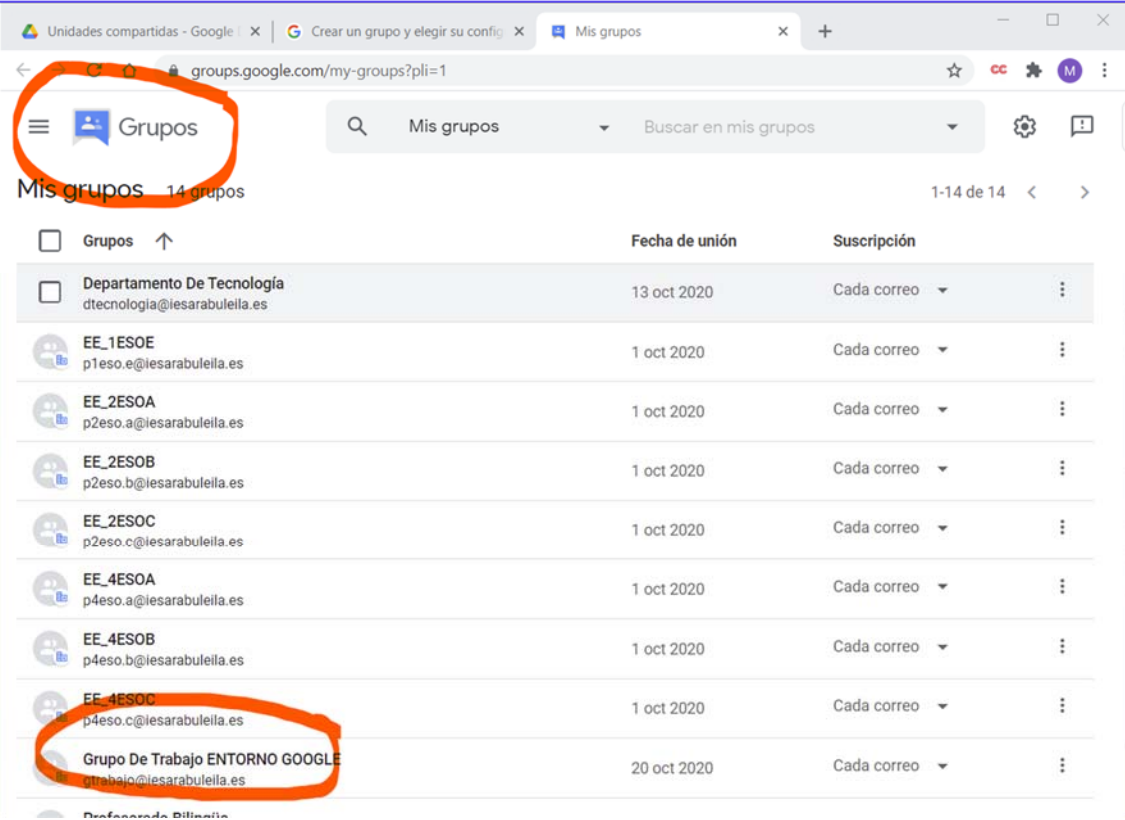

- 1. Añade miembros al grupo.
- 2. Comparte el archivo o la carpeta con el grupo.

Nota: Los miembros del grupo deberán abrir el archivo o la carpeta desde una invitación o desde un enlace antes de que aparezca en "Compartido conmigo".

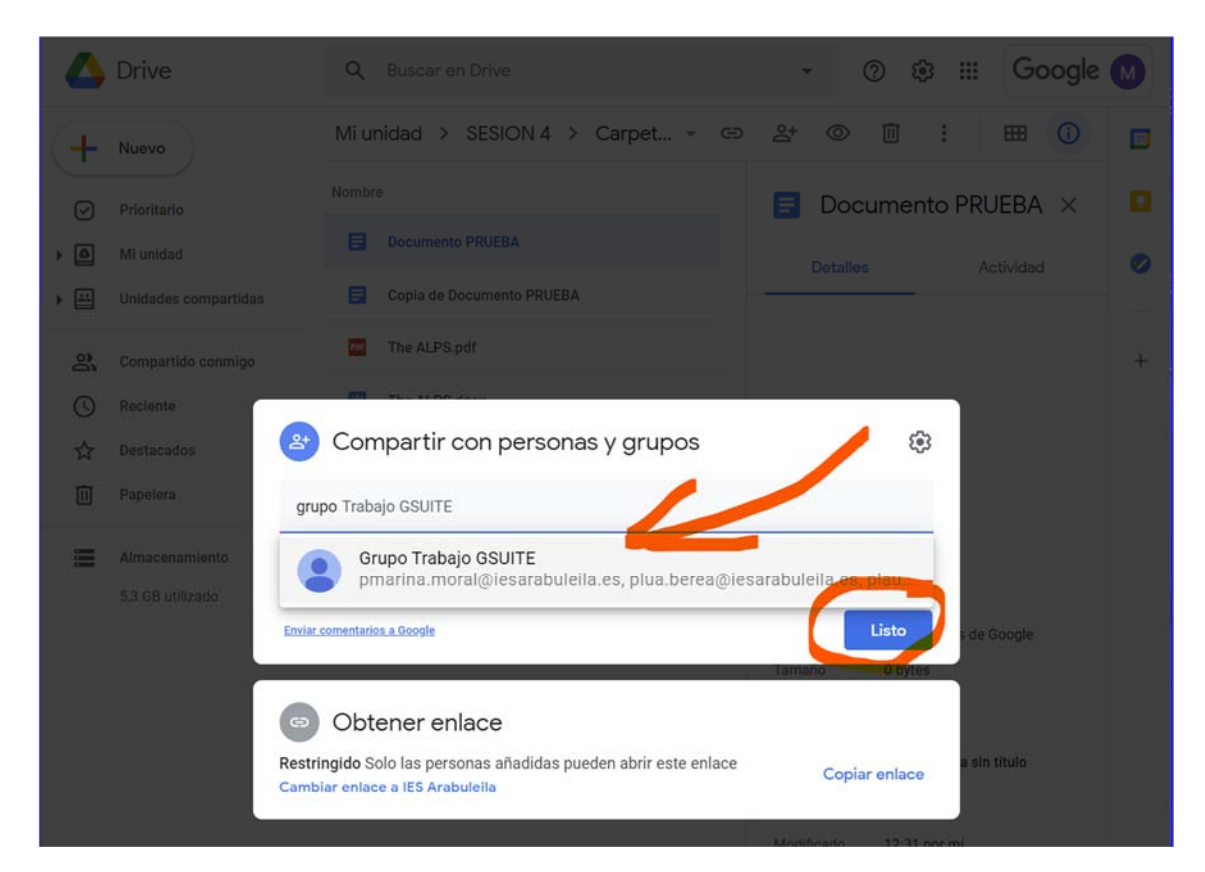

### **11. Dejar de compartir, limitar o cambiar la configuración para compartir**

Después de compartir un archivo, puedes dejar de compartirlo en cualquier momento. También puedes impedir que las personas con las que lo hayas compartido lo cambien o lo compartan.

Importante:

- Si compartes un archivo con otras personas, el propietario y cualquiera que tenga permiso para editar ese archivo podrán cambiar las opciones para compartirlo.
- · Si no quieres que nadie acceda públicamente a tu archivo, deja de publicarlo.

### **11.1. Dejar de compartir un archivo**

- 1. Abre la pantalla de inicio de Google Drive, Documentos, Hojas de cálculo o Presentaciones de Google.
- 2. Selecciona un archivo o una carpeta.
- 3. Haz clic en Compartir o en el icono Compartir  $\ddot{\phantom{a}}$ .
- 4. Busca a la persona con la que quieras dejar de compartir.
- 5. A la derecha de su nombre, haz clic en la flecha hacia abajo **Eliminar**.

6. Para guardar los cambios, haz clic en Guardar.

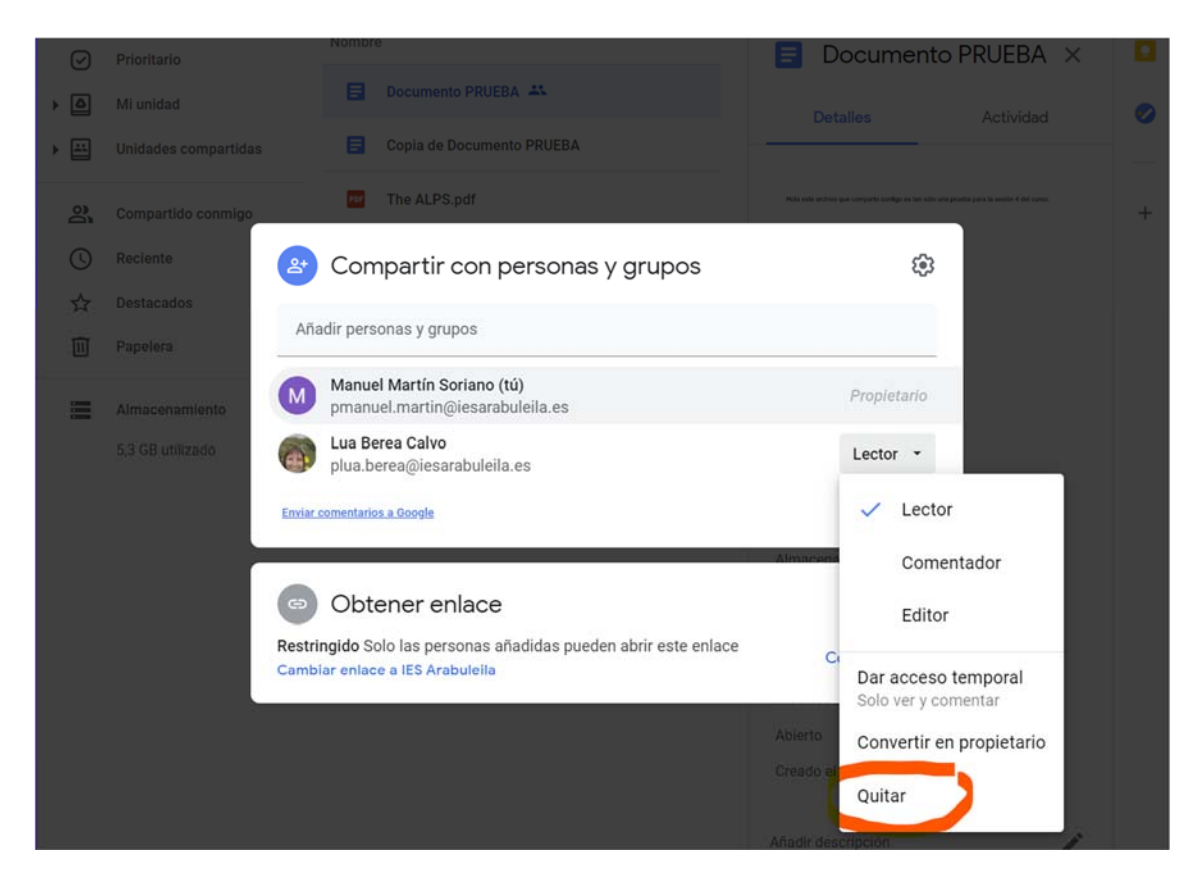

### **11.2. Restringir las opciones de compartir mediante enlace un archivo**

Al cambiar el ajuste de un enlace a Restringido, las únicas personas que aún pueden ver el archivo son aquellas con las que lo hayas compartido directamente en la sección "Compartir con personas y grupos".

- 1. Abre la pantalla de inicio de Google Drive, Documentos, Hojas de cálculo o Presentaciones de Google.
- 2. Abre o selecciona un archivo.
- 3. Haz clic en Compartir o en el icono Compartir **1997** Obtener enlace.
- 4. En "Obtener enlace", haz clic en la flecha hacia abajo  $\overline{\phantom{a}}$ .
- 5. Selecciona Restringido.
- 6. Haz clic en Listo.

### **11.3. Eliminar un archivo compartido**

Si eliminas un archivo compartido de tu propiedad:

- Las personas que puedan ver, comentar o editar el archivo podrán realizar una copia hasta que lo elimines definitivamente.
- Para eliminar definitivamente el archivo, localízalo en la papelera, haz clic en él y, a continuación, haz clic en Eliminar definitivamente **.** Más información sobre cómo eliminar archivos

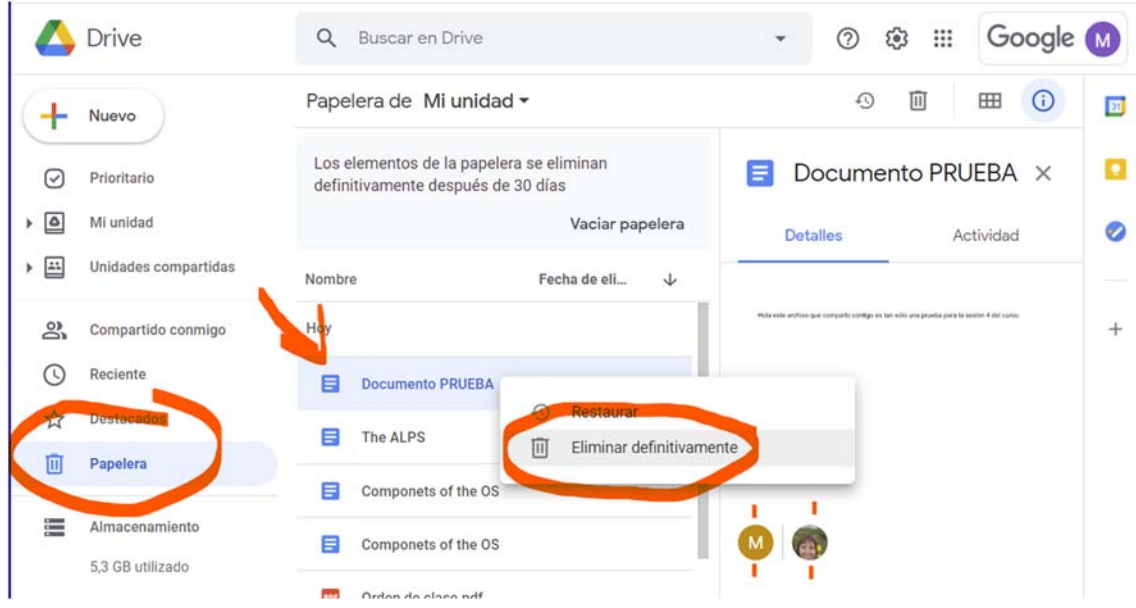

Si eliminas un archivo compartido del que no eres propietario:

- Se eliminará de tu unidad de Drive, pero otros colaboradores podrán seguir accediendo a él.
- Para recuperar el archivo, abre un enlace que dirija a él Archivo Añadir a Mi unidad.ç.

### **11.4. Limitar cómo se comparten tus archivos**

### **11.4.1. Impedir que otras personas descarguen, impriman o copien tu archivo**

Los usuarios con permiso para editar tus archivos compartidos pueden:

- Compartir un archivo con otras personas.
- Añadir o eliminar usuarios específicos del archivo.
- Copiar, imprimir o descargar el archivo.

Importante: No puedes aplicar este ajuste a una carpeta, pero sí a los archivos que contiene.

Para impedir que los lectores y comentadores impriman, copien o descarguen tu archivo:

- 1. Abre la pantalla de inicio de Google Drive, Documentos, Hojas de cálculo o Presentaciones de Google.
- 2. Selecciona uno o más archivos cuyos permisos quieras limitar.
- 3. Haz clic en Compartir o en el icono Compartir <sup>+2</sup>.
- 4. En la parte superior, haz clic en Configuración <sup>23</sup>.
- 5. Desmarca la opción Los lectores y comentadores pueden ver la opción para descargar, imprimir y copiar.
- 6. Haz clic en Guardar  $\geq$  Listo.

Importante: Puedes restringir cómo comparten, imprimen, descargan o copian contenido los usuarios en Google Drive, Documentos, Hojas de cálculo y Presentaciones de Google, pero no puedes impedir que compartan el contenido de un archivo de alguna otra forma.

### **11.4.2. Impedir que otros usuarios compartan tus archivos compartidos**

Si compartes un archivo, el propietario o cualquier persona con permisos de edición podrán cambiar las opciones para compartirlo. Si no quieres que nadie más que tú pueda compartir archivos:

- 1. Abre la pantalla de inicio de Google Drive, Documentos, Hojas de cálculo o Presentaciones de Google.
- 2. Haz clic en Compartir o en el icono Compartir  $\ddot{\bullet}$ .
- 3. En la parte superior, haz clic en Configuración  $\mathbb{S}$ .
- 4. Desmarca la opción Los editores pueden cambiar permisos y compartir.
- 5. Haz clic en Listo.

Importante: Cuando impides que se comparta una carpeta, la restricción solo se aplica a esa carpeta. Si quieres que los archivos que contiene tampoco se compartan, debes cambiar la configuración de cada uno de ellos.

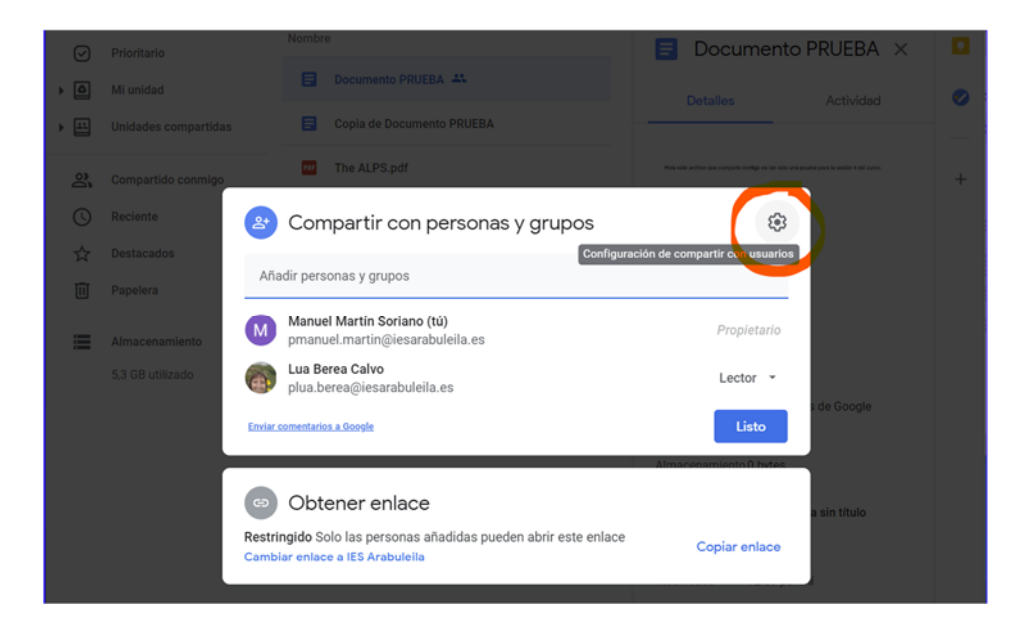

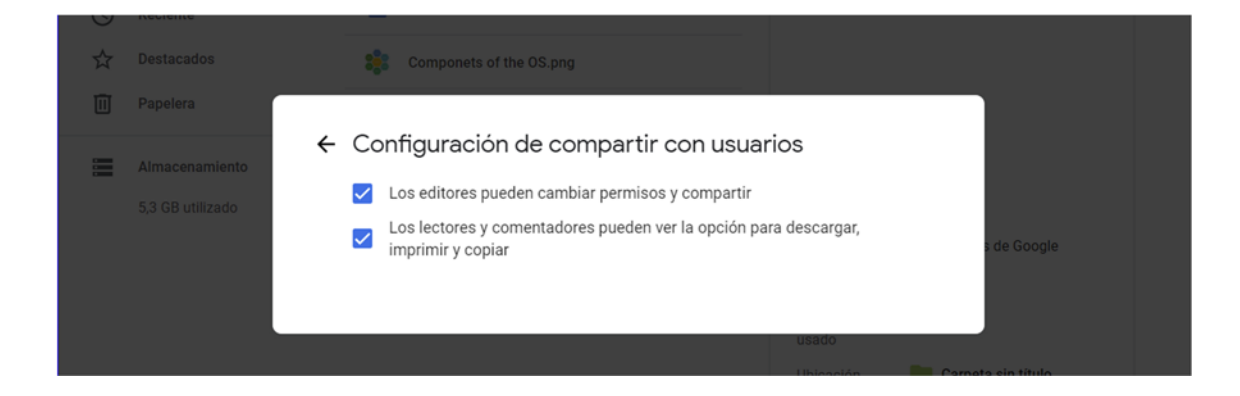

### **12.Transferir archivos de Drive a un nuevo propietario**

Asignar la propiedad de un archivo a otra persona

De forma predeterminada, eres el propietario de los archivos que creas en Google Drive o que subes a dicho servicio. Puedes transferir la propiedad de tus archivos y carpetas a la cuenta de Google de alguien de tu trabajo o centro educativo.

### **Antes de transferir la propiedad**

Solo puedes transferir la propiedad de los archivos a personas de tu trabajo o centro educativo. Si conviertes a otra persona en propietaria de una carpeta, seguirás siendo el propietario de los archivos que esta contenga. Más información sobre cómo compartir carpetas

Nota: Si transfieres la propiedad de muchos archivos y carpetas a la vez, puede que los cambios tarden algún tiempo en aparecer.

#### Archivos que puedes transferir

Como has iniciado sesión en tu cuenta del trabajo o de tu centro educativo, pmanuel.martin@iesarabuleila.es, puedes transferir todos los tipos de archivos de Drive.

#### Después de asignar la propiedad de un archivo a otra persona

Cuando conviertas a otra persona en propietaria de un archivo, no podrás:

- Transferir la propiedad del archivo (ni siquiera volver a asignártela a ti).
- Eliminar el archivo definitivamente de Google Drive.

### **12.1. Cómo cambiar de propietario**

- 1. Abre la pantalla de inicio de Google Drive, Documentos, Hojas de cálculo o Presentaciones de Google.
- 2. Haz clic en el archivo que quieras transferir a otra persona.
- 3. Haz clic en Compartir o en el icono Compartir  $\ddot{ }$ .
- 4. A la derecha de una persona con la que ya hayas compartido el archivo, haz clic en la flecha hacia abajo  $\overline{\phantom{a}}$ .
- 5. Haz clic en Convertir en propietario.
- 6. Haz clic en Listo.

Cuando hayas convertido a otra persona en propietaria de un archivo, podrás editarlo a menos que el nuevo propietario decida cambiar el tipo de acceso que tienes.

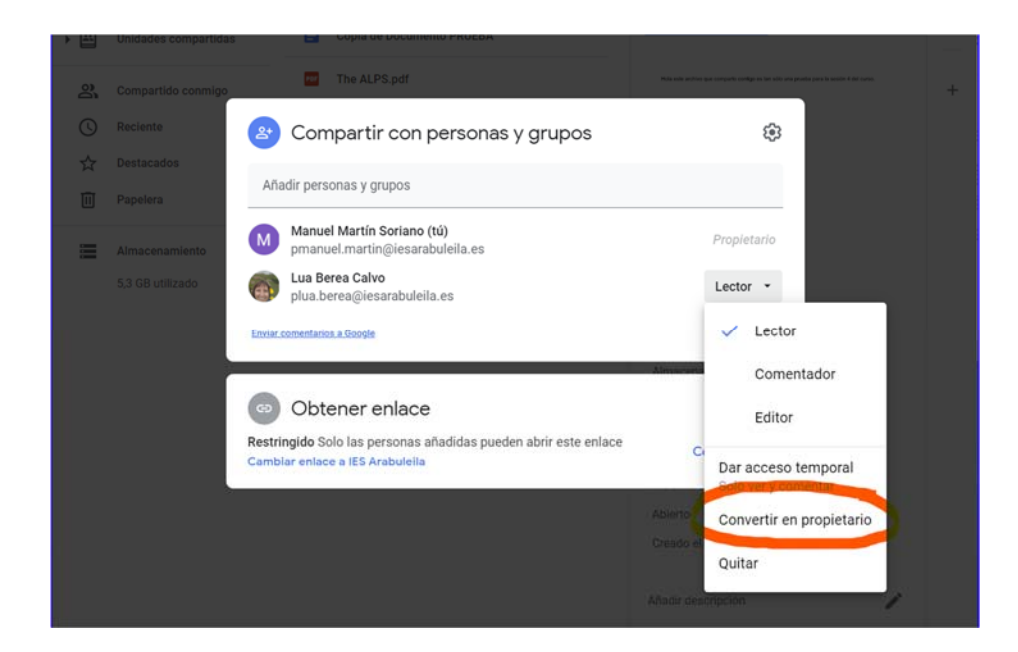

### **13. Implementar la función Copia de seguridad y sincronización**

Puedes crear una copia de seguridad de tus archivos y sincronizarlos con un ordenador Mac o Windows.

Importante: Si utilizas una cuenta de Google de tu trabajo o centro educativo, es posible que tengas que usar Google Drive para ordenadores en lugar de Copia de seguridad y sincronización.

Consulta cómo instalar y usar Google Drive para ordenadores.

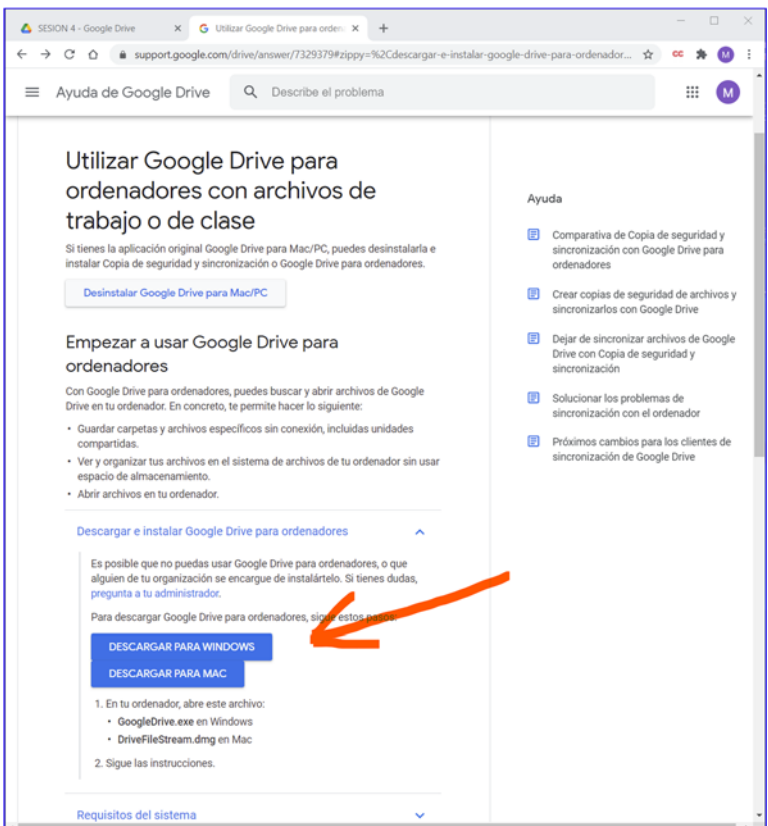

### **¿Qué puedo sincronizar?**

Cuando instalas la función Copia de seguridad y sincronización, aparece en tu ordenador una nueva carpeta llamada Google Drive. Los archivos de Mi unidad y las subcarpetas que selecciones se copiarán en esa nueva carpeta. Los cambios que hagas en una carpeta se reflejarán automáticamente en la otra.

También puedes sincronizar carpetas de tu ordenador, como Documentos o Escritorio. Se mostrarán en la carpeta Ordenadores de Drive en la Web. Otros elementos que puedes sincronizar:

- Dispositivos USB y tarjetas SD
- Tus fotos y vídeos en Google Fotos

Consejo: Para sincronizar carpetas de unidades compartidas, usa File Stream de Drive. Para obtener más información, consulta el artículo Elegir una solución de sincronización.

Más información sobre cómo sincronizar archivos

## **EVIDENCIAS DEL TRABAJO REALIZADO**

- **1. Captura de pantalla donde se muestre un archivo subido a Google drive.**
- **2. Captura de pantalla donde se muestre una página web guardada en Google drive. Mostrar también la instalación de la extensión en caso de no tenerla instalada.**
- **3. Captura de pantalla donde se muestre la descarga de un archivo.**
- **4. Captura de pantalla donde se muestre la creación de una nueva carpeta.**
- **5. Captura de pantalla donde se muestre la creación de un acceso directo a un archivo.**
- **6. Captura de pantalla donde se muestre la copia creada de un archivo.**
- **7. Captura de pantalla donde se muestre el cambio de color de una carpeta.**
- **8. Captura de pantalla donde se muestre la conversión de un archivo .pdf, .wordx e imagen (.jpg o .png) a formatos de Google.**
- **9. Captura de pantalla donde se muestre un archivo compartido con otro usuario y otra captura con los permisos otorgados.**
- **10.Captura de pantalla donde se muestre el enlace a un archivo listo para compartir y otra mostrando las restricciones elegidas.**
- **11. Captura de pantalla de la creación de un GRUPO.**
- **12. Captura de pantalla donde se muestre la transferencia de un archivo a otro usuario.**
- **13. Captura de pantalla donde se muestre que se ha instalado Google drive en el ordenador de trabajo.**